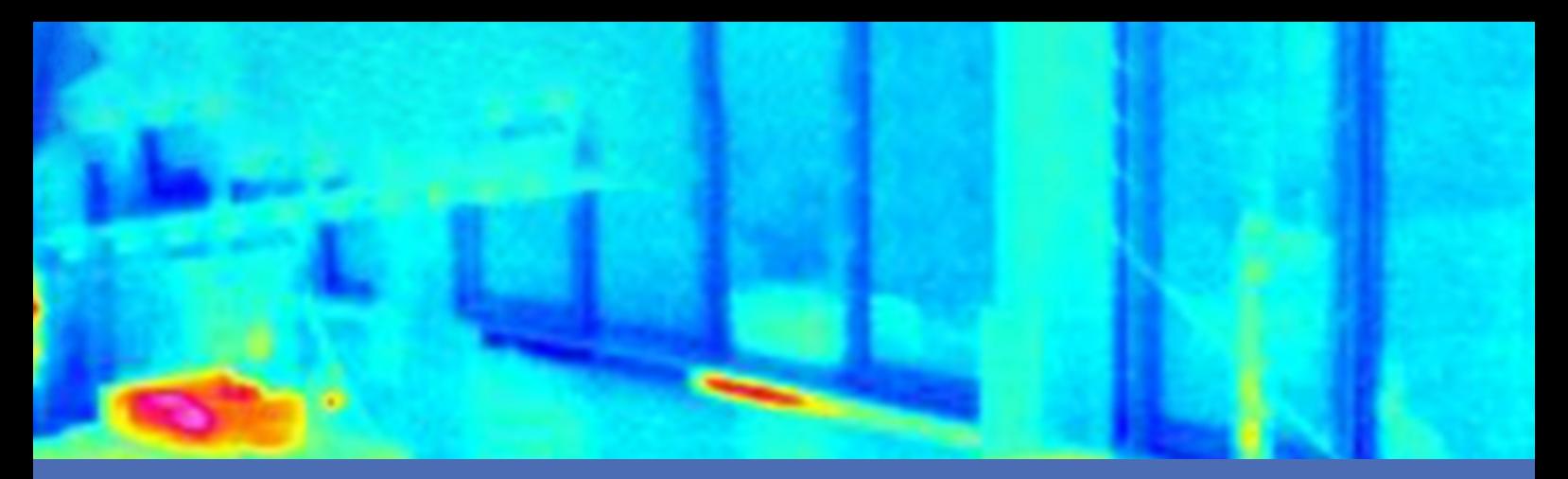

# Guide

### **MOBOTIX Advanced Radiometry App**

**© 2023 MOBOTIX AG**

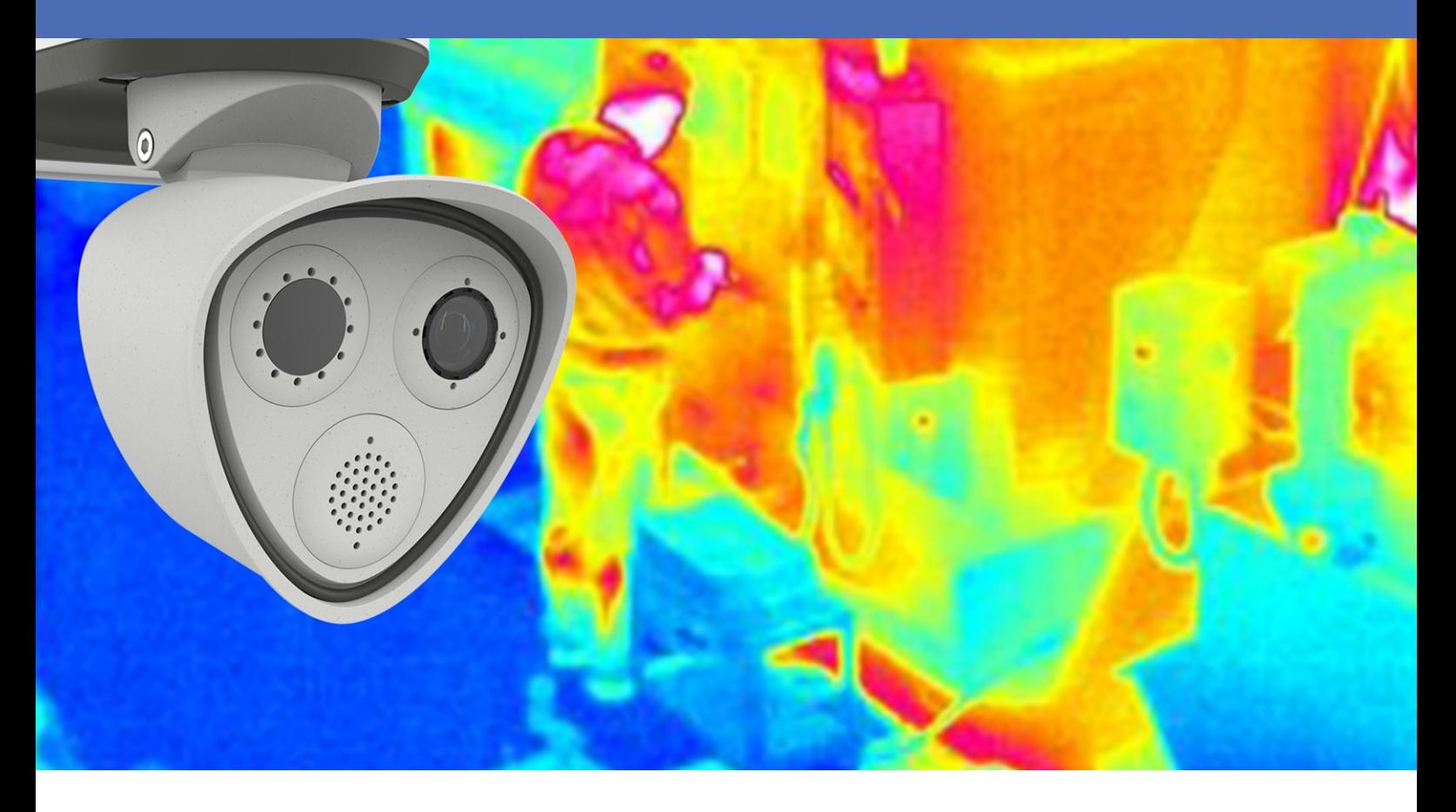

**BeyondHumanVision** 

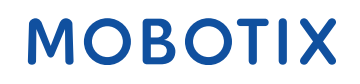

La version en anglais de ce document est peut-être plus récente.<br>V1.10\_14/07/2023, Code de commande :Mx-APP-MX-ARA

## <span id="page-1-0"></span>**Table des matières**

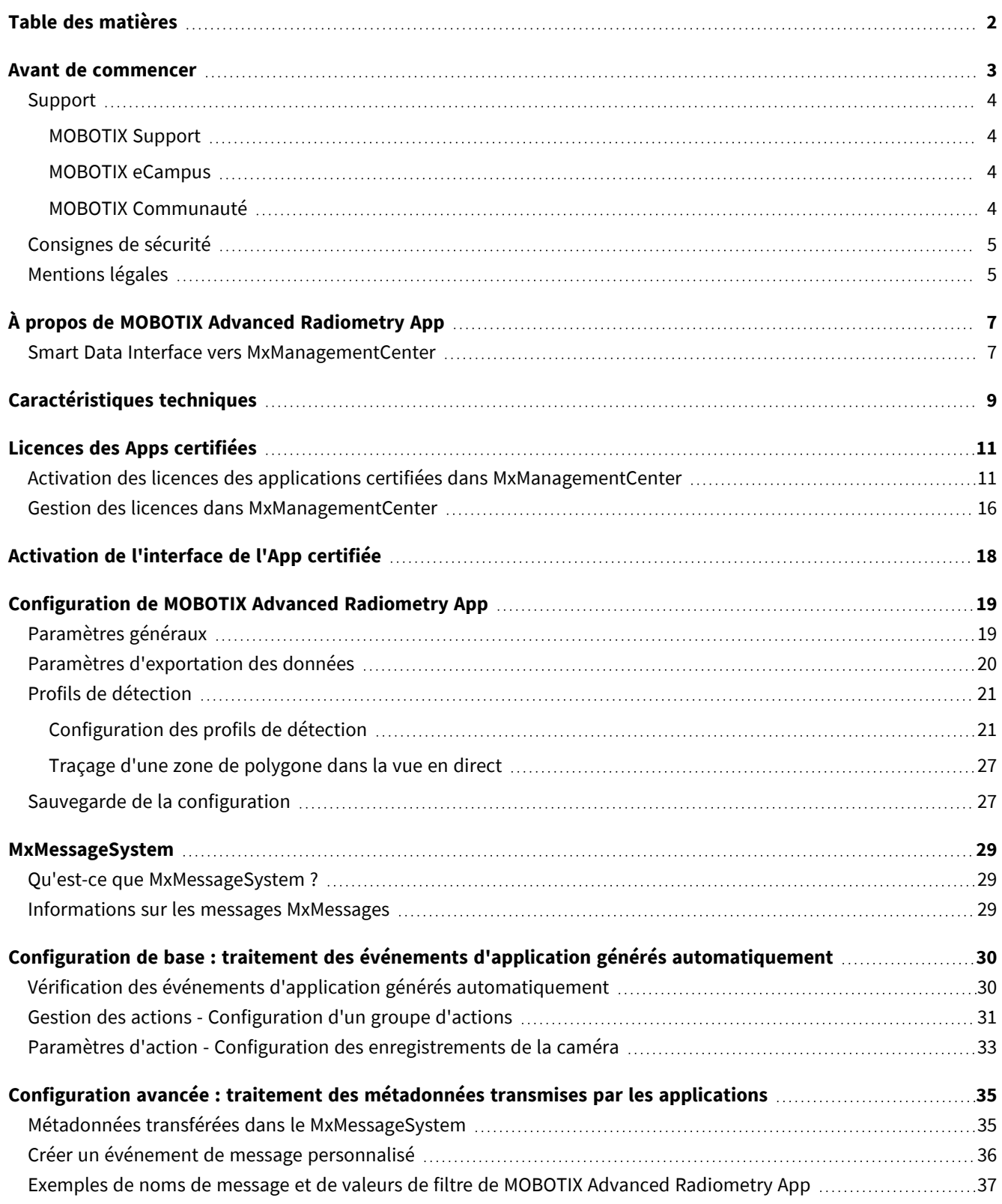

# 1

## <span id="page-2-0"></span>**Avant de commencer**

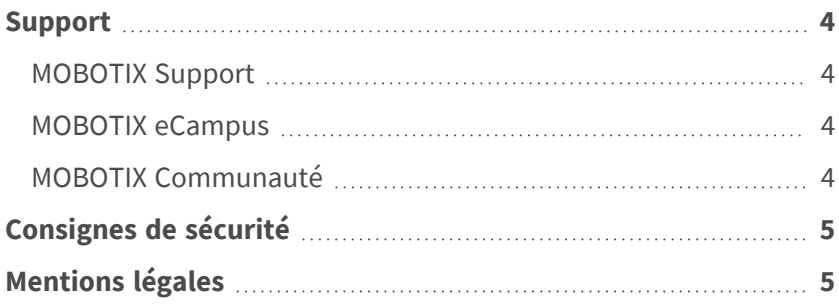

## <span id="page-3-0"></span>**Support**

### <span id="page-3-1"></span>**MOBOTIX Support**

Si vous avez besoin d'une assistance technique, contactez votre concessionnaire MOBOTIX. Si votre concessionnaire ne peut pas vous aider, il contactera le canal d'assistance afin d'obtenir une réponse le plus rapidement possible. Si vous disposez d'un accès Internet, vous pouvez ouvrir le service d'assistance MOBOTIX pour obtenir des informations supplémentaires et des mises à jour logicielles. Rendez-vous sur **[www.mobotix.com/fr > Support > Centre](https://www.mobotix.com/support/help-desk) d'assistance**.

<span id="page-3-2"></span>**MOBOTIX eCampus**

MOBOTIX eCampus est une plateforme complète d'e-learning. Elle vous permet de décider quand et où consulter et traiter le contenu du cours. Il vous suffit d'ouvrir la page dans le navigateur et de sélectionner la formation de votre choix.

<span id="page-3-3"></span>Rendez-vous sur **[www.mobotix.com/ecampus-mobotix](https://www.mobotix.com/ecampus-mobotix)**.

### **MOBOTIX Communauté**

La MOBOTIX communauté est une autre source d'information précieuse. MOBOTIX Le personnel et les autres utilisateurs y partagent leurs informations, et vous pouvez faire de même.

Rendez-vous sur **[community.mobotix.com](https://community.mobotix.com/)**.

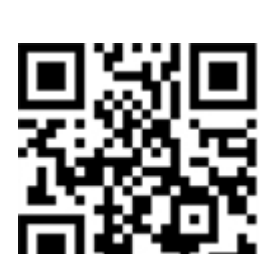

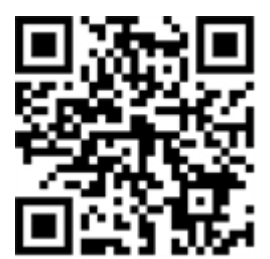

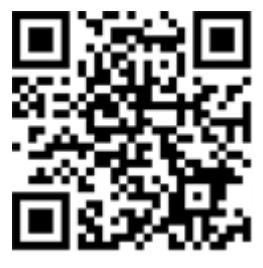

### <span id="page-4-0"></span>**Consignes de sécurité**

- Ce produit ne doit pas être utilisé dans des endroits exposés à des risques d'explosion.
- N'utilisez pas ce produit dans un environnement poussiéreux.
- Protégez ce produit de l'humidité ou de l'eau qui pourrait pénétrer dans le boîtier.
- Installez ce produit comme indiqué dans ce document. Une installation inappropriée pourrait endommager la caméra !
- Cet équipement n'est pas adapté à une utilisation dans des endroits où des enfants sont susceptibles d'être présents.
- Lorsque vous utilisez un adaptateur de classe I, le cordon d'alimentation doit être branché à une prise de courant avec mise à la terre appropriée.
- Afin de se conformer aux exigences de la norme EN 50130-4 concernant l'alimentation des systèmes d'alarme pour le fonctionnement du système 24 h/24, 7 j/7, il est fortement recommandé d'utiliser un onduleur pour protéger l'alimentation de ce produit.

## <span id="page-4-1"></span>**Mentions légales**

#### **Questions juridiques relatives aux enregistrements vidéo et audio**

Lors de l'utilisation de produits MOBOTIX AG, vous êtes tenu de vous conformer à l'ensemble des réglementations relatives à la protection des données qui s'appliquent à la surveillance vidéo et audio. Selon la législation nationale et le site d'installation des caméras, l'enregistrement de données vidéo et audio peut être soumis à une documentation spéciale, voire être interdit. Tous les utilisateurs de produits MOBOTIX sont donc tenus de s'informer des réglementations applicables et de s'y conformer. MOBOTIX AG décline toute responsabilité en cas d'utilisation illicite de ses produits.

### **Déclaration de conformité**

Les produits de MOBOTIX AG sont certifiés conformément aux réglementations applicables de l'UE et d'autres pays. Vous trouverez les déclarations de conformité des produits de MOBOTIX AG sur le site [www.](https://www.mobotix.com/) [mobotix.com](https://www.mobotix.com/), sous **Support > Download Center > Marketing & Documentation > Certificates & Declarations of Conformity (Support > Centre de téléchargement > Marketing et Documentation > Certificats et déclarations de conformité)**.

#### **Déclaration RoHS**

Les produits de MOBOTIX AG sont entièrement conformes aux restrictions de l'Union européenne relatives à l'utilisation de certaines substances dangereuses dans les équipements électriques et électroniques (directive RoHS 2011/65/CE), dans la mesure où ils sont soumis à ces réglementations (pour la déclaration RoHS de MOBOTIX, voir [www.mobotix.com](https://www.mobotix.com/), **Support > Download Center > Marketing & Documentation > Brochures & Guides > Certificates (Support > Centre de téléchargement > Marketing & Documentation > Brochures & Guides > Certificats)**).

#### **Mise au rebut**

Les produits électriques et électroniques contiennent de nombreux matériaux précieux. Pour cette raison, nous vous recommandons de mettre au rebut les produits MOBOTIX en fin de vie conformément à l'ensemble des exigences et réglementations légales en vigueur (ou de déposer ces produits dans un centre de collecte municipal). Les produits MOBOTIX ne doivent pas être jetés avec les ordures ménagères ! Si le produit contient une batterie, mettez-la au rebut séparément (le cas échéant, les manuels des produits correspondants contiennent des instructions spécifiques).

#### **Exclusion de responsabilité**

MOBOTIX AG décline toute responsabilité en cas de dommages résultant d'une utilisation inappropriée ou du non-respect des manuels ou règles et réglementations applicables. Nos conditions générales s'appliquent. Vous pouvez télécharger la version actuelle des **Conditions générales** sur notre site Web à l'adresse [www.](https://www.mobotix.com/) [mobotix.com](https://www.mobotix.com/) en cliquant sur le lien correspondant au bas de chaque page.

# <span id="page-6-0"></span>**À propos de MOBOTIX Advanced Radiometry App**

#### **MOBOTIX Application de radiométrie avancée**

Surveillez plusieurs plages de température avec une grande précision sur une seule image de caméra et définissez différents niveaux d'escalade. La connexion aux systèmes existants et l'intégration dans les projets sont un jeu d'enfant grâce à un large éventail d'interfaces standard.

- Extension des fonctions de mesure de la température des caméras de radiométrie thermique MOBOTIX (conformes CNPP France)
- Étalonnage individuel de 20 zones de mesure de température (valeurs d'émissivité, par exemple)
- <sup>n</sup> Événements de température lorsque les seuils de température définis sont dépassés
- Détection de la manipulation physique du capteur thermique (capteur couvert, par exemple)
- <sup>n</sup> Rapport des données de température et de l'état des seuils de chaque zone par l'intermédiaire de MODBUS/TCP et JSON

#### **L'application la mieux adaptée aux exigences des secteurs suivants :**

Services, Énergie et exploitation minière, Industrie et production, Gouvernement, Circulation et transports, Vente au détail, Santé, Éducation et Science

**AVIS!** Cette application ne peut être utilisée qu'avec des capteurs thermiques en mode de fonctionnement linéaire. Si un profil d'événement est défini pour un capteur qui n'est pas un capteur thermique ou qui n'est pas en mode linéaire, la définition correspondante n'a aucun effet. Si le capteur thermique assure la prise en charge, vous pouvez activer le mode linéaire dans les paramètres du capteur thermique de la caméra.

### <span id="page-6-1"></span>**Smart Data Interface vers MxManagementCenter**

Cette application dispose d'une Smart Data Interface vers MxManagementCenter.

Grâce à Smart Data System MOBOTIX, les données de transaction sont associées aux enregistrements vidéo effectués au moment de la transaction. La source Smart Data peut être des applications MOBOTIX certifiées (aucune licence requise) ou des sources Smart Data générales (licence requise) comme les systèmes POS ou les systèmes de reconnaissance de plaques d'immatriculation.

Smart Data System MxManagementCenter vous permet de trouver et d'analyser rapidement toute activité suspecte. Smart Data Bar et Smart Data View permettent de rechercher et d'analyser les transactions. La Smart Data Bar fournit un aperçu direct des transactions les plus récentes (des dernières 24 heures), ce qui la rend particulièrement pratique pour toute vérification et recherche.

**AVIS!** Pour plus d'informations sur l'utilisation de Smart Data System, consultez l'aide en ligne correspondant au logiciel de la caméra et MxManagementCenter.

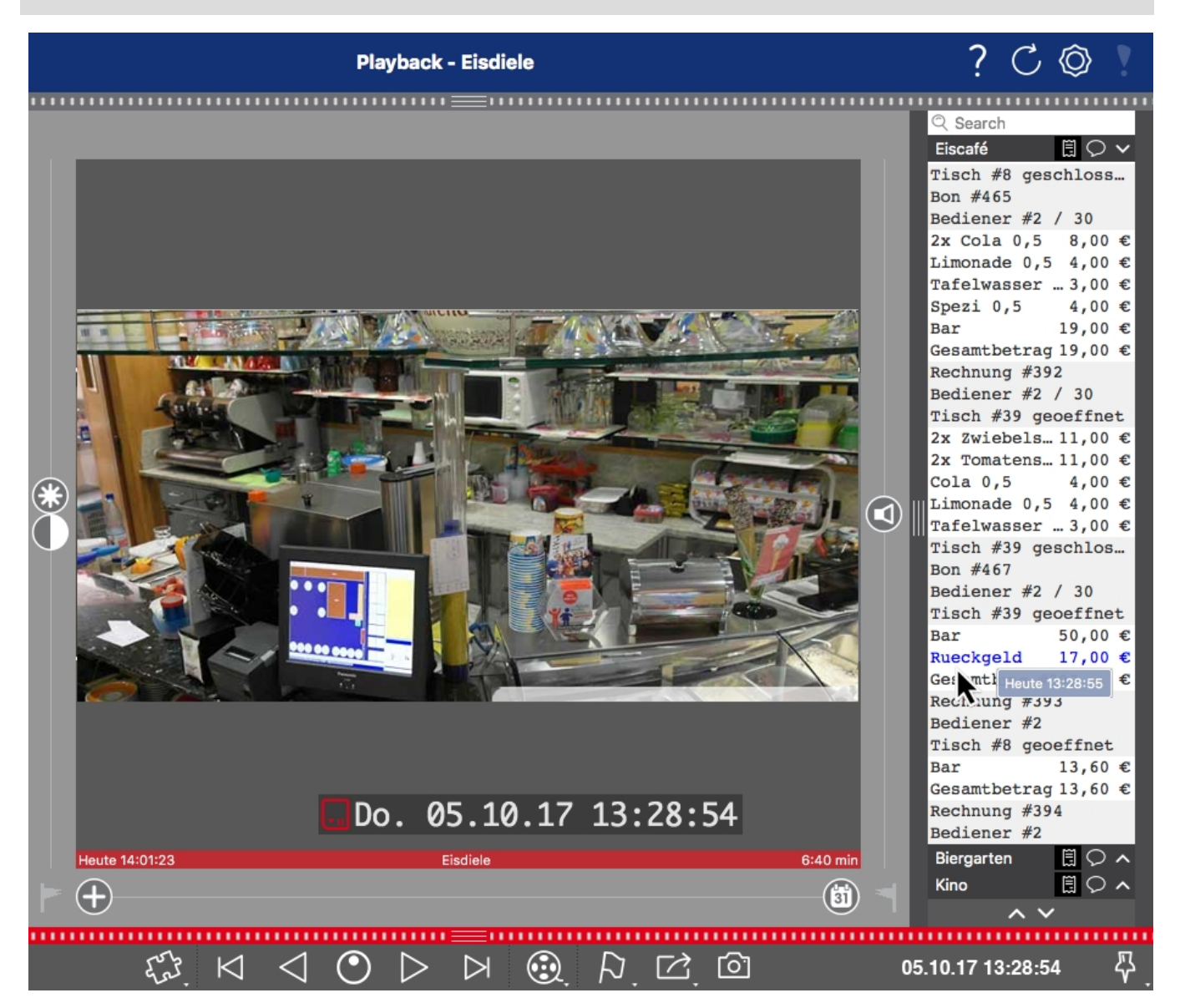

**Fig. 1: : Smart Data Bar dans MxManagementCenter (exemple : Système POS)**

## <span id="page-8-0"></span>**Caractéristiques techniques**

### **Informations sur le produit**

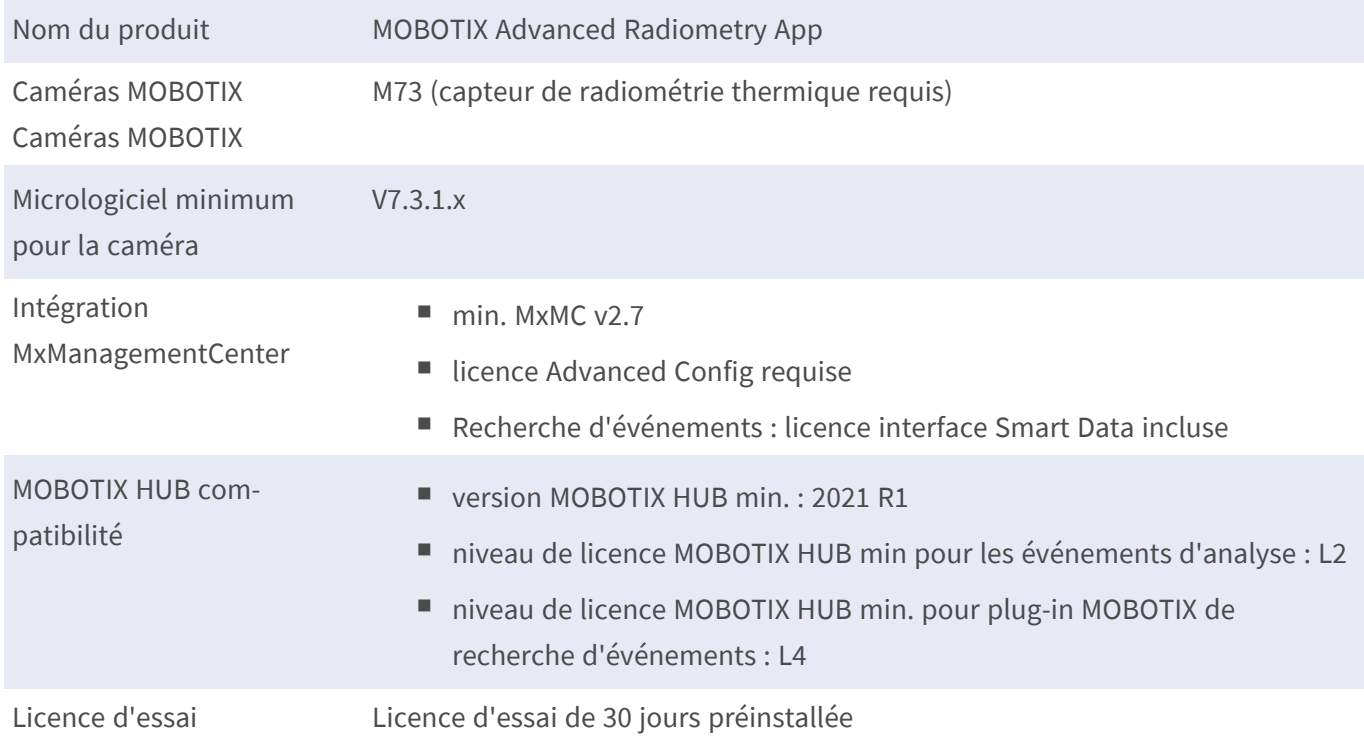

### **Fonctionnalités du produit**

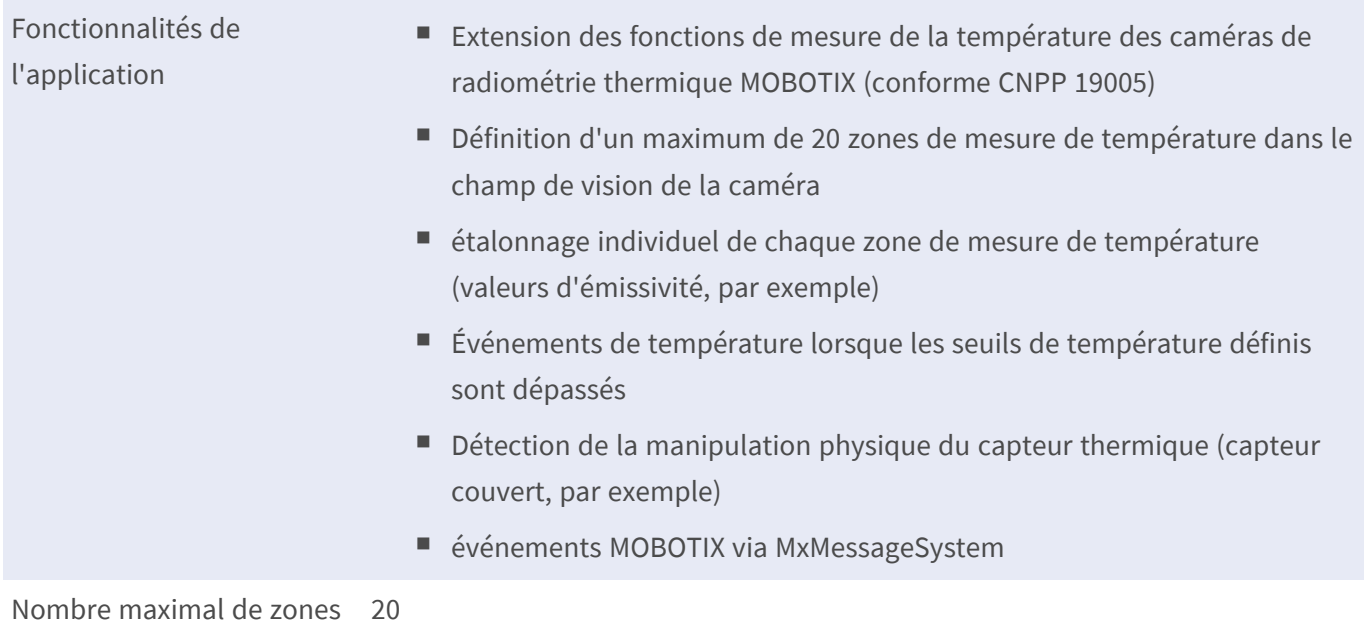

de mesure

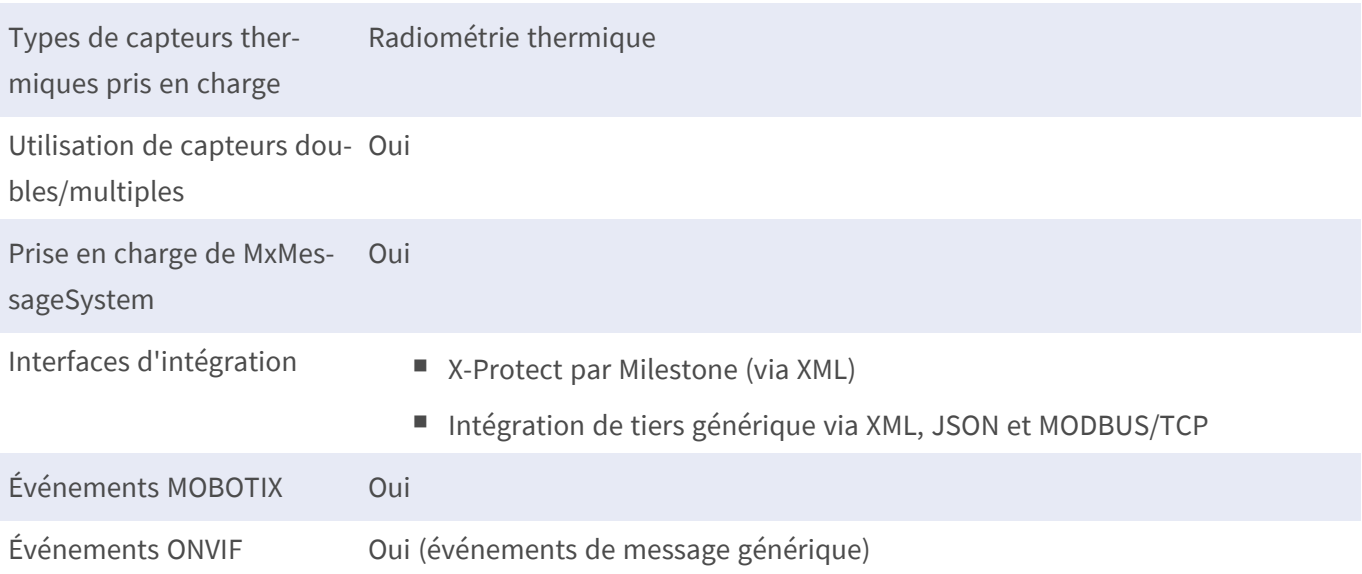

### **Exigences relatives à la scène pour la reconnaissance d'objets**

Position recommandée pour la caméra aucune restriction

### **Caractéristiques techniques de l'application**

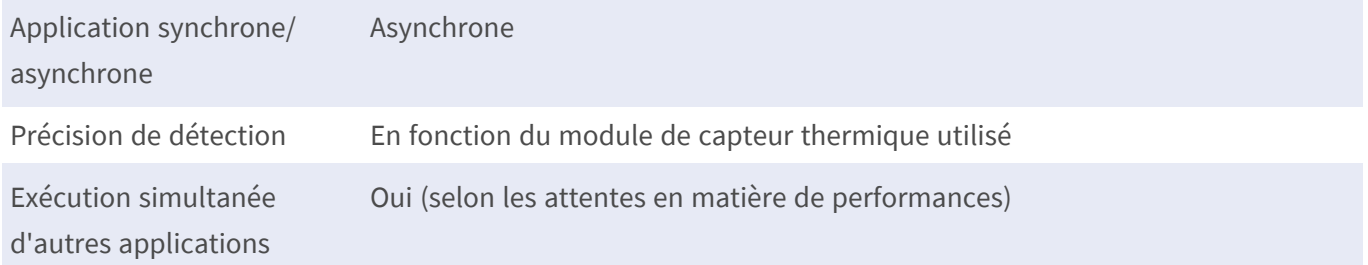

## <span id="page-10-0"></span>**Licences des Apps certifiées**

Les licences suivantes sont disponibles pour MOBOTIX Advanced Radiometry App :

- <sup>n</sup> **Licence d'essai de 30 jours** préinstallée
- Licence commerciale permanente

La période d'utilisation commence par l'activation de l'interface de l'App certifiée (voir )

**AVIS!** Pour acheter ou renouveler une licence, contactez votre partenaire MOBOTIX.

**AVIS!** Les applications sont généralement préinstallées avec le micrologiciel. Dans de rares cas, les applications doivent être téléchargées depuis le site Web et installées. Dans ce cas, consultez **[www.mobotix.com/fr > Support > Centre](https://www.mobotix.com/support/download-center/dokumentation) de téléchargement > Marketing & Documentation**, téléchargez et installez l'application.

## <span id="page-10-1"></span>**Activation des licences des applications certifiées dans MxManagementCenter**

Après la période d'essai, les licences commerciales doivent être activées pour être utilisées avec une clé de licence valide.

### **Activation en ligne**

Après avoir reçu les ID d'activation, activez-les dans MxMC comme suit :

- 1. Sélectionnez **Window (Fenêtre) > Camera App Licenses (Licences d'applications de caméra)**.
- 2. Sélectionnez la caméra sur laquelle vous souhaitez utiliser la licence et cliquez sur **Select (Sélectionner)**.

#### **Licences des Apps certifiées**

**Activation des licences des applications certifiées dans MxManagementCenter**

| $\bullet\bullet\bullet$                                                       | Camera Licenses           |                      |  |
|-------------------------------------------------------------------------------|---------------------------|----------------------|--|
|                                                                               | <b>MxManagementCenter</b> |                      |  |
| <b>Cameras</b>                                                                |                           |                      |  |
| $@$ 10.3                                                                      |                           | $\times$             |  |
| Name                                                                          | Url                       | <b>Serial Number</b> |  |
| mx10-10-38-40                                                                 | 10.10.38.40               | 10.10.38.40          |  |
| mx10-22-10-30                                                                 | 10.22.10.30               | 10.22.10.30          |  |
| M73 10-32-0-62                                                                | 10.32.0.62                | 10.32.0.62           |  |
|                                                                               |                           |                      |  |
|                                                                               |                           |                      |  |
|                                                                               |                           |                      |  |
|                                                                               |                           |                      |  |
|                                                                               |                           |                      |  |
|                                                                               |                           |                      |  |
|                                                                               |                           |                      |  |
|                                                                               |                           |                      |  |
|                                                                               |                           | Select               |  |
|                                                                               |                           |                      |  |
| Mobotix · Kaiserstrasse D-67722 Langmeil · info@mobotix.com · www.mobotix.com |                           |                      |  |

**Fig. 2: Vue d'ensemble des licences d'applications de caméra dans MxManagementCenter**

**AVIS!** Si nécessaire, modifiez l'heure définie sur la caméra.

1. Une vue d'ensemble des licences installées sur la caméra peut s'afficher. Cliquez sur **Activate License (Activer la licence)**.

| $\bullet\bullet\bullet$                 | Camera Licenses                                                                    |           |                         |
|-----------------------------------------|------------------------------------------------------------------------------------|-----------|-------------------------|
|                                         | <b>MxManagementCenter</b>                                                          |           | 7                       |
| < Camera License Status: mx10-251-1-235 |                                                                                    |           |                         |
| Name                                    | Expiration                                                                         | Quantity  |                         |
| MxWheelDetector                         | Permanent                                                                          | Unlimited |                         |
| iot_plugin_a                            | Permanent                                                                          | Unlimited |                         |
| iot_plugin_b                            | Permanent                                                                          | Unlimited |                         |
| iot_plugin_c                            | Permanent                                                                          | Unlimited |                         |
| iot_plugin_d                            | Permanent                                                                          | Unlimited |                         |
| iot_plugin_e                            | Permanent                                                                          | Unlimited |                         |
| iot_plugin_f                            | Permanent                                                                          | Unlimited |                         |
| iot_plugin_g                            | Permanent                                                                          | Unlimited |                         |
| iot_plugin_h                            | Permanent                                                                          | Unlimited |                         |
| iot_plugin_i                            | Permanent                                                                          | Unlimited |                         |
|                                         | Camera time is incorrect. Please reset your camera time before activating Licenses |           | <b>Activate License</b> |
|                                         | Mobotix · Kaiserstrasse D-67722 Langmeil · info@mobotix.com · www.mobotix.com      |           |                         |

**Fig. 3: Vue d'ensemble des licences installées sur la caméra**

**AVIS!** Si nécessaire, modifiez l'heure définie sur la caméra.

- 2. Saisissez un ID d'activation valide et spécifiez le nombre de licences à installer sur cet ordinateur.
- 3. Si vous souhaitez obtenir une licence pour un autre produit, cliquez sur . Dans la nouvelle ligne, saisissez l'ID d'activation approprié et le nombre de licences souhaité.
- 4. Pour supprimer une ligne, cliquez sur
- 5. Lorsque vous avez saisi tous les ID d'activation, cliquez sur **Activate License Online (Activer la licence en ligne)**. Lors de l'activation, **MxMC** se connecte au serveur de licences. Une connexion Internet est nécessaire.

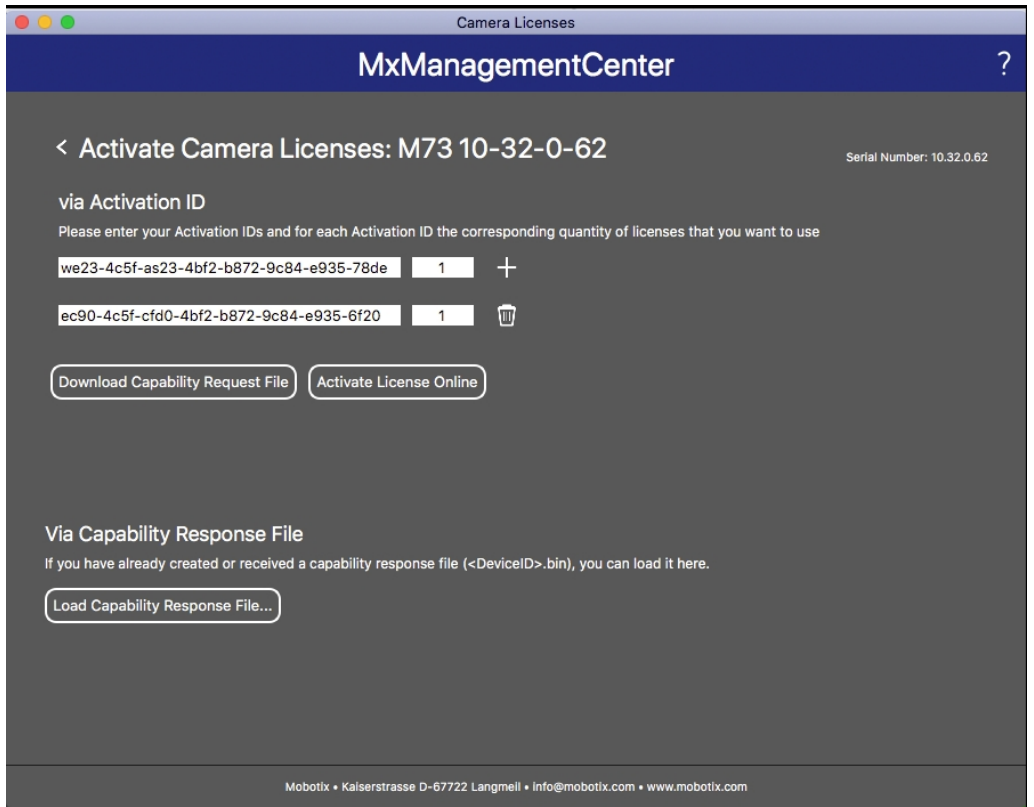

#### **Fig. 4: Ajouter des licences**

#### **Activation réussie**

Une fois l'activation effectuée, une nouvelle connexion est requise pour appliquer les modifications. Vous pouvez également revenir à la gestion des licences.

#### **Échec de l'activation (absence de connexion Internet)**

<span id="page-12-0"></span>S'il est impossible de se connecter au serveur de licences, par exemple en raison d'une absence de connexion Internet, les applications peuvent également être activées hors ligne. (Voir [Activation hors ligne, p. 13\)](#page-12-0).

#### **Activation hors ligne**

Pour l'activation hors ligne, le partenaire ou l'installateur auprès duquel vous avez acheté les licences peut générer une réponse de capacité (fichier .bin) sur le serveur de licences pour activer ses licences.

- 1. Sélectionnez **Window (Fenêtre) > Camera App Licenses (Licences d'applications de caméra)**.
- 2. Sélectionnez la caméra sur laquelle vous souhaitez utiliser la licence et cliquez sur **Select (Sélectionner)**.

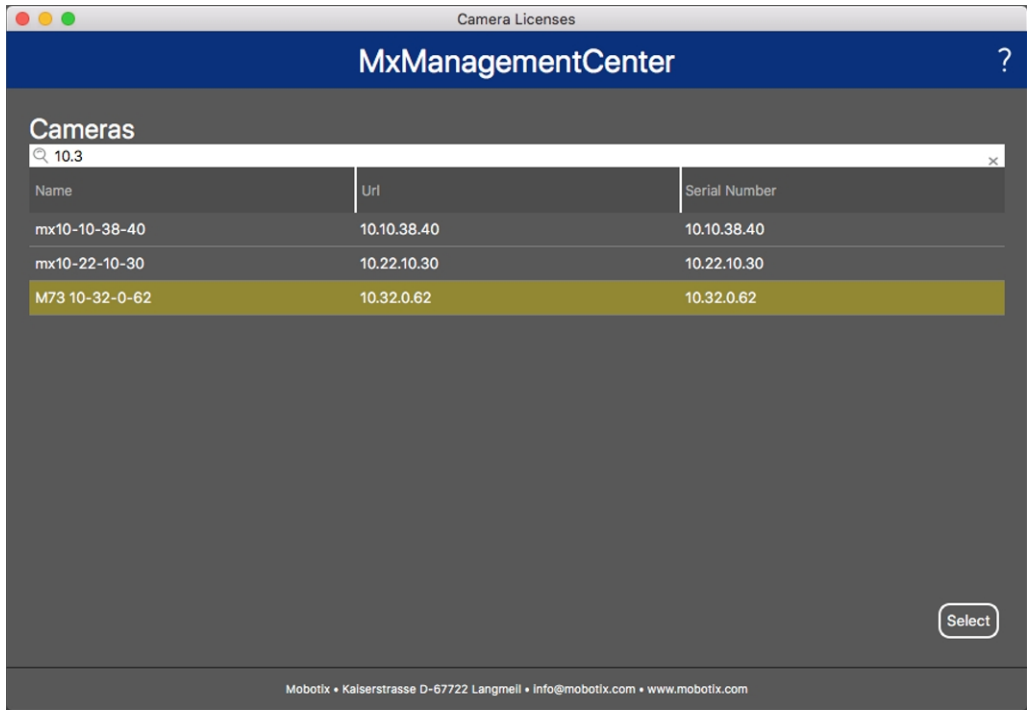

**Fig. 5: Vue d'ensemble des licences d'applications de caméra dans MxManagementCenter**

**AVIS!** Si nécessaire, modifiez l'heure définie sur la caméra.

3. Une vue d'ensemble des licences installées sur la caméra peut s'afficher. Cliquez sur **Activate License (Activer la licence)**.

| D O O                                                                              | Camera Licenses                                                               |           | ?                          |  |
|------------------------------------------------------------------------------------|-------------------------------------------------------------------------------|-----------|----------------------------|--|
|                                                                                    | <b>MxManagementCenter</b>                                                     |           |                            |  |
| < Camera License Status: mx10-251-1-235                                            |                                                                               |           |                            |  |
| Name                                                                               | Expiration                                                                    | Quantity  | Serial Number: 10.23.9.171 |  |
| MxWheelDetector                                                                    | Permanent                                                                     | Unlimited |                            |  |
| iot_plugin_a                                                                       | Permanent                                                                     | Unlimited |                            |  |
| iot_plugin_b                                                                       | Permanent                                                                     | Unlimited |                            |  |
| iot_plugin_c                                                                       | Permanent                                                                     | Unlimited |                            |  |
| iot_plugin_d                                                                       | Permanent                                                                     | Unlimited |                            |  |
| iot_plugin_e                                                                       | Permanent                                                                     | Unlimited |                            |  |
| iot_plugin_f                                                                       | Permanent                                                                     | Unlimited |                            |  |
| iot_plugin_g                                                                       | Permanent                                                                     | Unlimited |                            |  |
| iot_plugin_h                                                                       | Permanent                                                                     | Unlimited |                            |  |
| iot_plugin_i                                                                       | Permanent                                                                     | Unlimited |                            |  |
| Camera time is incorrect. Please reset your camera time before activating Licenses |                                                                               |           |                            |  |
|                                                                                    |                                                                               |           | <b>Activate License</b>    |  |
|                                                                                    | Mobotix · Kaiserstrasse D-67722 Langmeil · info@mobotix.com · www.mobotix.com |           |                            |  |

**Fig. 6: Vue d'ensemble des licences installées sur la caméra**

**AVIS!** Si nécessaire, modifiez l'heure définie sur la caméra.

- 4. Saisissez un ID d'activation valide et spécifiez le nombre de licences à installer sur cet ordinateur.
- 5. Si vous souhaitez obtenir une licence pour un autre produit, cliquez sur . Dans la nouvelle ligne, saisissez l'**ID d'activation** approprié et le nombre de licences souhaité.
- 6. Si nécessaire, cliquez sur pour supprimer une ligne.
- 7. Lorsque vous avez saisi tous les ID d'activation, cliquez sur **Download Capability Request File (.lic) (Télécharger le fichier de demande de capacité (.lic))** et envoyez le fichier à votre partenaire ou installateur.

**AVIS!** Ce fichier permet au partenaire/à l'installateur auprès duquel vous avez acheté les licences de générer un fichier de réponse de capacité (.bin) sur le serveur de licences.

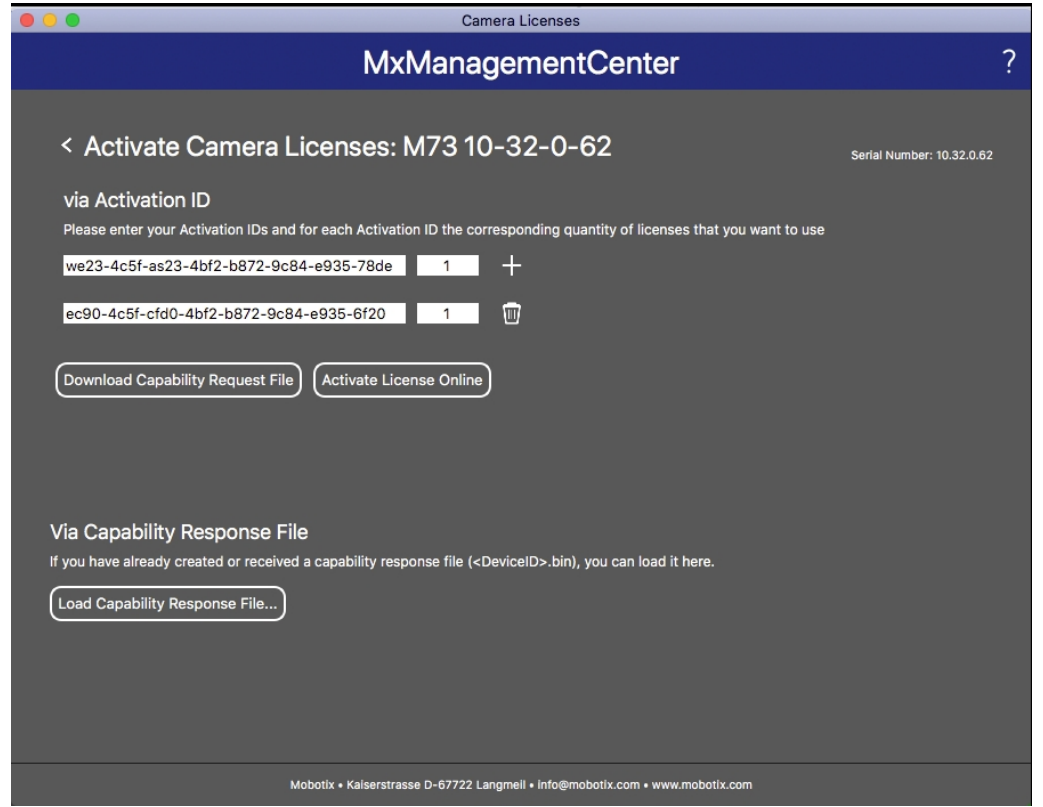

#### **Fig. 7: Ajouter des licences**

8. Cliquez sur Load Capability Response File (Charger le fichier de réponse de capacité) et suivez les instructions.

#### **Activation réussie**

Une fois l'activation effectuée, une nouvelle connexion est requise pour appliquer les modifications. Vous pouvez également revenir à la gestion des licences.

## <span id="page-15-0"></span>**Gestion des licences dans MxManagementCenter**

Dans MxManagementCenter, vous pouvez gérer facilement toutes les licences activées pour une caméra.

- 1. Sélectionnez **Window (Fenêtre) > Camera App Licenses (Licences d'applications de caméra)**.
- 2. Sélectionnez la caméra sur laquelle vous souhaitez utiliser la licence et cliquez sur **Select (Sélectionner)**.

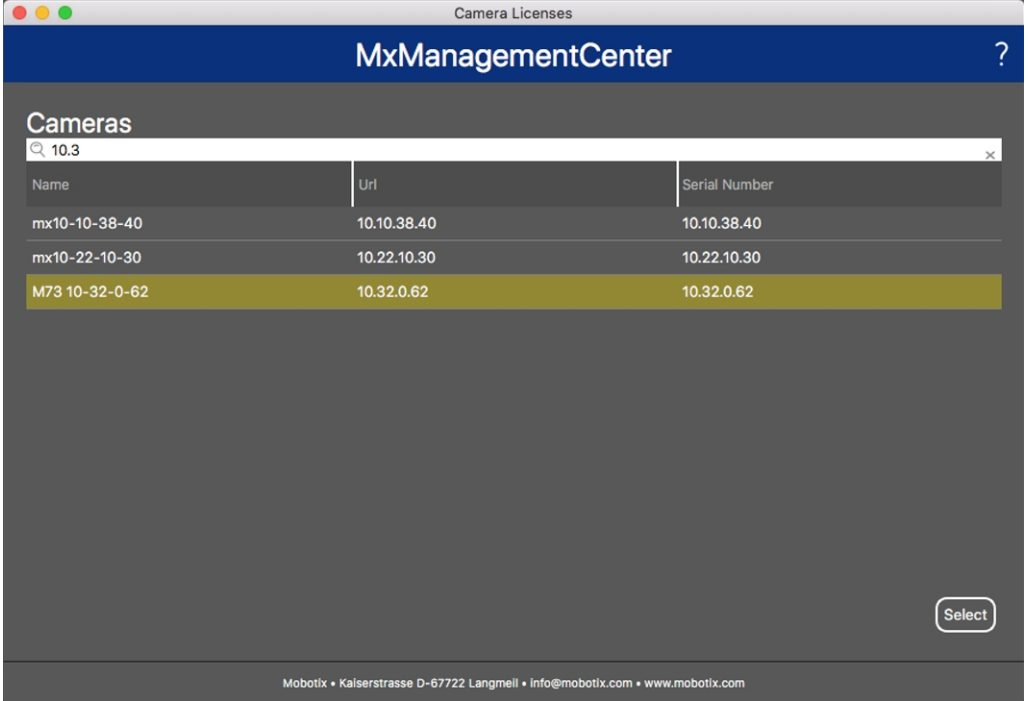

**Fig. 8: Vue d'ensemble des licences d'applications de caméra dans MxManagementCenter**

Une vue d'ensemble des licences installées sur la caméra peut s'afficher.

| $\bullet\bullet\bullet$                                                       | Camera Licenses                                                                    |           |                         |  |
|-------------------------------------------------------------------------------|------------------------------------------------------------------------------------|-----------|-------------------------|--|
|                                                                               | <b>MxManagementCenter</b>                                                          |           | ?                       |  |
| < Camera License Status: mx10-251-1-235                                       |                                                                                    |           |                         |  |
| Name                                                                          | Expiration                                                                         | Quantity  |                         |  |
| MxWheelDetector                                                               | Permanent                                                                          | Unlimited |                         |  |
| iot_plugin_a                                                                  | Permanent                                                                          | Unlimited |                         |  |
| iot_plugin_b                                                                  | Permanent                                                                          | Unlimited |                         |  |
| iot_plugin_c                                                                  | Permanent                                                                          | Unlimited |                         |  |
| iot_plugin_d                                                                  | Permanent                                                                          | Unlimited |                         |  |
| iot_plugin_e                                                                  | Permanent                                                                          | Unlimited |                         |  |
| iot_plugin_f                                                                  | Permanent                                                                          | Unlimited |                         |  |
| iot_plugin_g                                                                  | Permanent                                                                          | Unlimited |                         |  |
| iot_plugin_h                                                                  | Permanent                                                                          | Unlimited |                         |  |
| iot_plugin_i                                                                  | Permanent                                                                          | Unlimited |                         |  |
|                                                                               | Camera time is incorrect. Please reset your camera time before activating Licenses |           | <b>Activate License</b> |  |
| Mobotix · Kaiserstrasse D-67722 Langmeil · info@mobotix.com · www.mobotix.com |                                                                                    |           |                         |  |

**Fig. 9: Vue d'ensemble des licences installées sur la caméra**

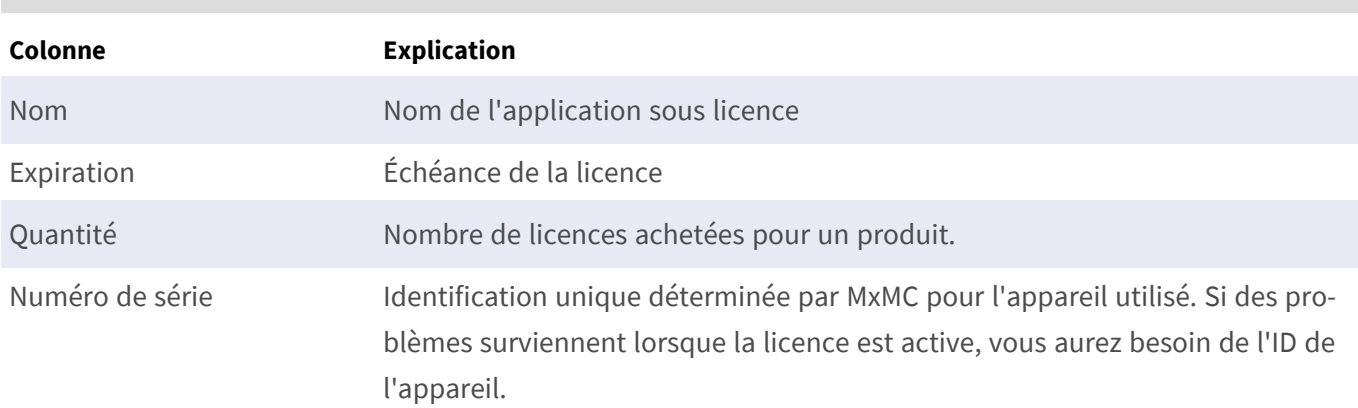

**AVIS!** Si nécessaire, modifiez l'heure définie sur la caméra.

#### **Synchroniser les licences avec le serveur**

Lorsque le programme démarre, il n'y a pas de comparaison automatique des licences entre l'ordinateur et le serveur de licences. Par conséquent, cliquez sur **Update (Mettre à jour)** pour recharger les licences à partir du serveur.

#### **Mettre à jour les licences**

Pour mettre à jour les licences temporaires, cliquez sur **Activate Licenses (Activer les licences)**. La boîte de dialogue de mise à jour/d'activation des licences s'ouvre.

**AVIS!** Vous devez disposer des droits d'administrateur pour synchroniser et mettre à jour les licences.

## <span id="page-17-0"></span>**Activation de l'interface de l'App certifiée**

**ATTENTION!** MOBOTIX Advanced Radiometry App ne prend pas en compte les zones sombres définies pour l'image en temps réel. Par conséquent, il n'y a pas de pixellisation dans les zones sombres lors de la configuration de l'application et pendant l'analyse d'image par l'application.

**AVIS!** L'utilisateur doit avoir accès au menu de configuration (http(s)://<adresse IP de la caméra>/control). Vérifiez donc les droits d'utilisateur de la caméra.

1. Dans l'interface Web de la caméra, ouvrez : **Menu Configuration / Paramètres des Apps certifiées** (http (s)://<adresse IP de la caméra>/control/app\_config).

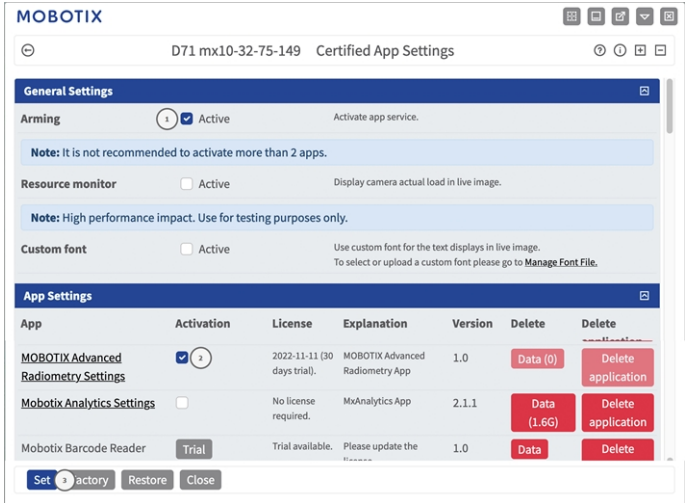

#### **Fig. 10: App certifiée : Configuration**

- 2. Sous **Paramètres généraux**, activez l'option **Armement**① du service d'application.
- 3. Sous **Paramètres de l'application**, cochez l'option **Actif** ② et cliquez sur **Définir** ③ .
- 4. Cliquez sur le nom de l'application à configurer pour ouvrir son interface utilisateur.
- 5. Pour la configuration de l'application, voir [Configuration de MOBOTIX Advanced Radiometry App, p. 19](#page-18-0).

# <span id="page-18-0"></span>**Configuration de MOBOTIX Advanced Radiometry App**

AVIS! L'utilisateur doit avoir accès au menu de configuration (http(s)://<adresse IP de la caméra>/control). Vérifiez donc les droits d'utilisateur de la caméra.

- 1. Dans l'interface Web de la caméra, ouvrez : **Menu Configuration / Paramètres des Apps certifiées** (http (s)://<adresse IP de la caméra>/control/app\_config).
- 2. Cliquez sur le nom de **MOBOTIX Advanced Radiometry App**.

<span id="page-18-1"></span>La fenêtre de configuration de l'application s'affiche avec les options suivantes :

## **Paramètres généraux**

Les configurations suivantes doivent être prises en compte :

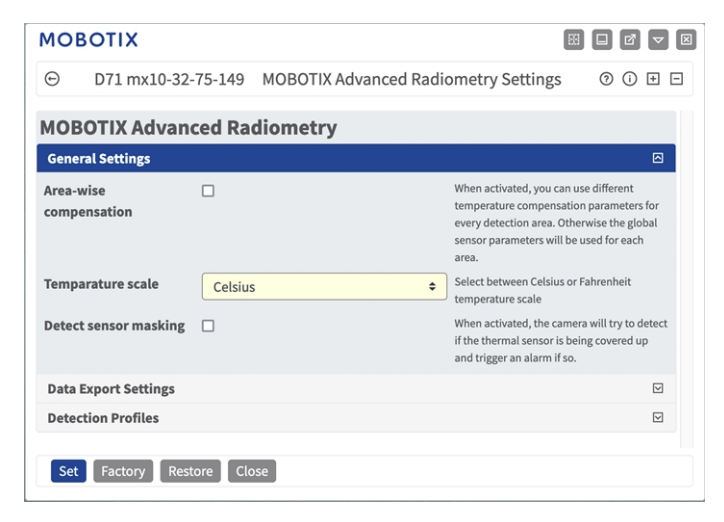

**Fig. 11: Paramètres généraux**

**Compensation par zone :** Cochez cette case pour utiliser des paramètres de compensation de température différents pour chaque zone de détection. Sinon, les paramètres globaux du capteur seront utilisés pour chaque zone.

**Échelle des températures :** Choisissez entre l'échelle de température Celsius ou Fahrenheit.

**Détecter masquage des capteurs :** lorsque cette option est activée, la caméra tente de détecter si le capteur thermique est couvert, et déclenche une alarme si c'est le cas.

**AVIS!** Cette fonction utilise des ressources supplémentaires de la caméra et affecte donc ses performances.

### <span id="page-19-0"></span>**Paramètres d'exportation des données**

Les configurations suivantes doivent être prises en compte :

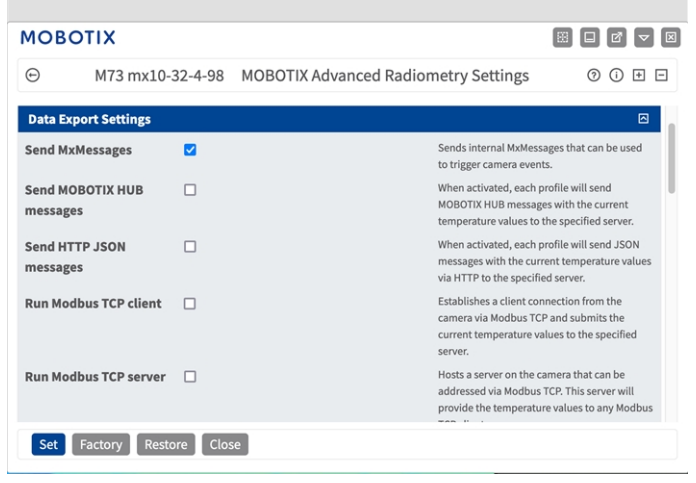

**Envoyer MxMessages :** lorsque cette option est activée, chaque profil envoie des messages MxMessage internes de la caméra qui peuvent être utilisés pour déclencher des événements de la caméra.

**Envoyer des messages Hub MOBOTIX :** lorsque cette option est activée, chaque profil envoie des messages XML compatibles MxHUB contenant les valeurs de température actuelles au serveur spécifié.

**Adresse du serveur :** adresse IP ou nom d'hôte du serveur Hub MOBOTIX

**Numéro du port :** numéro de port du serveur Hub MOBOTIX.

**Envoyer messages HTTP JSON :** lorsque cette option est activée, chaque profil envoie des messages JSON avec les valeurs de température actuelles via HTTP à un serveur spécifié.

**Adresse du serveur HTTP :** URL du serveur.

**Numéro du port :** numéro de port du serveur.

**Nom utilisateur :** Nom d'utilisateur pour s'authentifier auprès du serveur, si nécessaire.

**Mot de passe :** Mot de passe pour s'authentifier auprès du serveur, si nécessaire.

**Exécuter client Modbus TCP :** envoie les températures les plus élevées, les plus basses et moyennes de tous les profils d'événements via une connexion Modbus TCP. En tant que client, la caméra se connecte régulièrement au serveur spécifié et envoie les valeurs de température.

**Adresse IP :** adresse IP du serveur.

**Numéro du port :** numéro de port du serveur.

**Fréquence des messages Modbus :** la fréquence des messages définit le temps d'attente (en secondes) entre chaque message.

**Exécuter serveur Modbus TCP :** envoie les températures les plus élevées, les plus basses et moyennes de tous les profils d'événements via une connexion Modbus TCP. En tant que serveur, les clients peuvent se connecter à la caméra via le port spécifié.

**Adresse IP :** adresse IP du serveur.

**Numéro du port :** numéro de port du serveur.

**Fréquence des messages Modbus :** la fréquence des messages définit le temps d'attente (en secondes) entre chaque message.

## <span id="page-20-0"></span>**Profils de détection**

Les catégories de profils de détection suivantes sont disponibles :

**Profils des événements de limite :** Pour les profils d'événement de limite, vous pouvez spécifier une zone de détection et un seuil de déclenchement. La température dans la zone de détection est comparée à cette valeur de seuil et l'alarme est déclenchée en fonction du résultat.

**Profils des événements de plage :** Pour les profils des événements de plage, vous pouvez spécifier une zone de détection, un seuil de déclenchement faible et un seuil de déclenchement élevé. La température dans la zone de détection est comparée aux deux valeurs de seuil et l'alarme est déclenchée en fonction des résultats.

**Profils des événements delta :** Pour les profils d'événements delta, vous pouvez spécifier une zone de détection, une valeur de température et une fenêtre de temps. Si la température dans la zone de détection dépasse la température indiquée dans la fenêtre de temps spécifiée, une alarme est déclenchée.

**Profils des événements de plage avec zone de référence :** Les profils des événements de limite et de plage peuvent également être utilisés avec une zone de référence au lieu de valeurs de température fixes. Les valeurs utilisées pour déclencher une alarme sont alors calculées par rapport aux températures mesurées dans la zone de référence.

Dans chaque catégorie, vous pouvez définir plusieurs zones de détection sous forme de polygone.

**AVIS!** Avant de définir les zones de détection, la taille de l'image en direct doit être définie au format 4:3 (Mega, par exemple). Sinon, les zones peuvent ne pas apparaître à l'endroit prévu.

### <span id="page-20-1"></span>**Configuration des profils de détection**

Chaque profil dispose des options suivantes. Les options peuvent varier en fonction de la catégorie de profil sélectionnée.

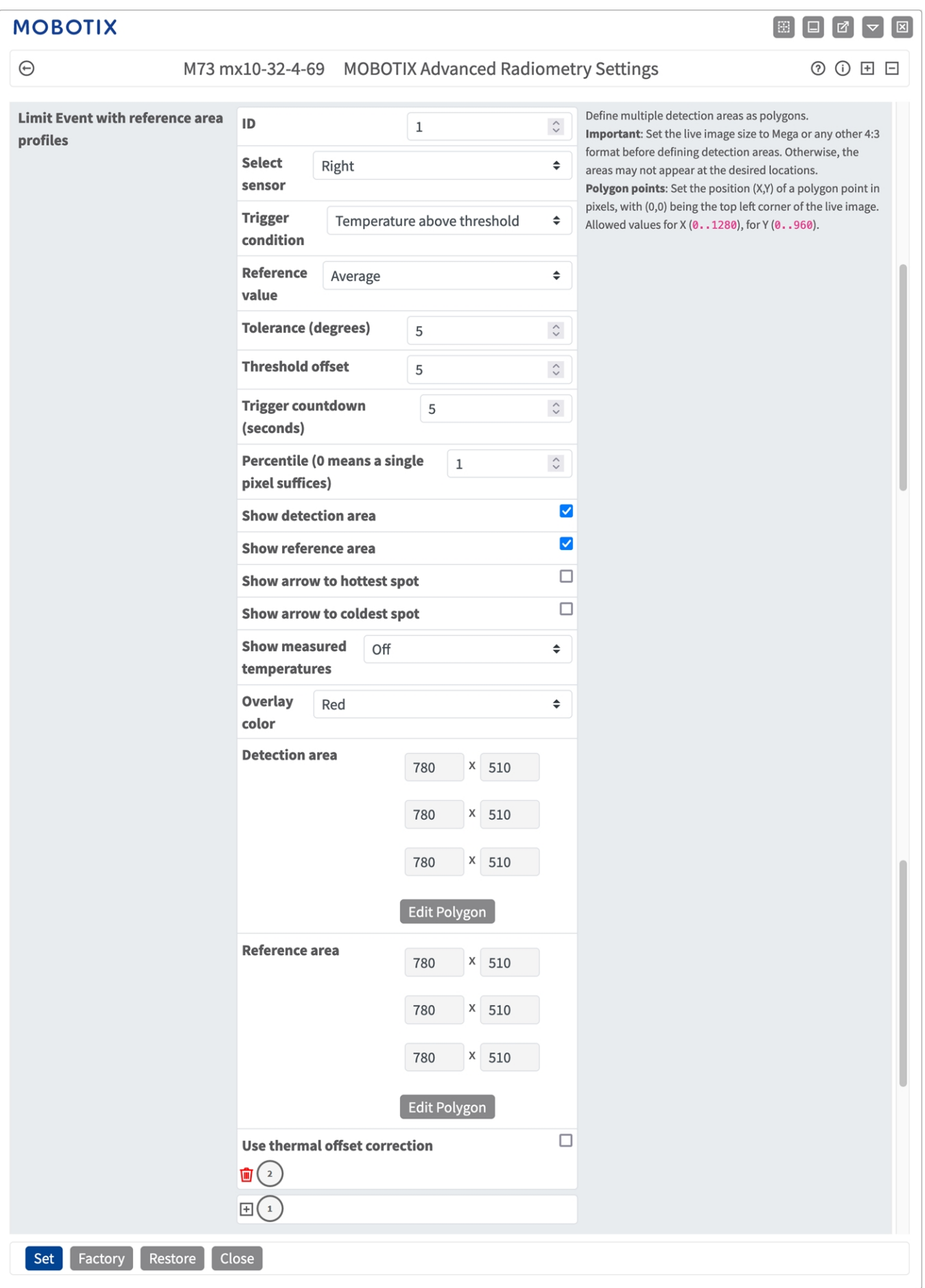

#### **Fig. 12: Profils d'événements**

**ID :**sélectionnez ou entrez un ID numérique unique pour le profil actuel.

**Sensor selection (Sélection du capteur) :** Si la caméra possède plusieurs capteurs d'image, sélectionnez celui qui fournit le flux vidéo à analyser pour la zone de détection actuelle.

Les paramètres suivants ne sont disponibles que si la **Compensation par zone** a été activée dans les Paramètres généraux et que l'option **Utiliser la correction du décalage thermique** reste désactivée pour ce profil. Ces paramètres sont utilisés pour adapter la mesure aux conditions ambiantes et permettre des résultats plus précis.

**Émissivité (pourcentage) :** définit un pourcentage qui indique quelle partie du rayonnement thermique émis par un objet provient réellement de cet objet et n'est pas due à des réflexions. Cette valeur dépend du matériau de l'objet à mesurer. Les surfaces réfléchissantes ont une faible émissivité, les surfaces mates une forte émissivité.

La valeur « 100 » désactive cette correction. Dans ce cas, aucune correction n'est effectuée en fonction de l'émissivité.

**Humidité :** pourcentage d'humidité (de l'air) qui se rapporte à la zone située entre le capteur et l'objet à mesurer. La pertinence de ce paramètre augmente avec une température atmosphérique plus élevée et une plus grande distance entre la caméra et l'objet.

**Distance jusqu'à la scène :** définit la distance par rapport à la scène en mètres

La valeur "0" désactive cette correction. Dans ce cas, aucune correction n'est apportée en fonction de la distance, de l'humidité et de la température de l'air.

**Température d'environnement :** définit la température des autres objets proches de l'objet mesuré. Cette valeur est pertinente si l'émissivité de l'objet à mesurer est faible et que les objets de

l'environnement ont une température nettement supérieure ou inférieure.

**Température atmosphérique (degrés) :** définit la température de l'air entre le capteur et l'objet. La pertinence de ce paramètre augmente avec l'humidité et la distance de l'objet.

**Condition de déclenchement :** sélectionnez le moment où un profil déclenche un événement. Les choix pour cette option varient en fonction du type de profil.

**La température est supérieure au seuil** (uniquement pour les profils des événements de limite) - le profil se déclenche lorsque la température la plus élevée mesurée dans la zone de détection dépasse la valeur de seuil.

**La température est inférieure au seuil** (uniquement pour les profils des événements de limite) - le profil de détection se déclenche lorsque la température la plus élevée mesurée dans la zone de détection passe en dessous de la valeur seuil.

**Température hors de la plage :** (uniquement pour les profils des événements de plage) - le profil se déclenche lorsque des températures dans la zone de détection sont en dehors de la plage de températures définie.

**Température dans la plage :** (uniquement pour les profils des événements de plage) - le profil se déclenche lorsque des températures dans la zone de détection sont dans la plage de températures définie.

**Température croissante :** (uniquement pour les profils des événements delta) - le profil se déclenche lorsque les températures augmentent plus rapidement que cela n'est autorisé.

**Température décroissante :** (uniquement pour les profils des événements delta) - le profil se déclenche lorsque des températures chutent plus rapidement que cela n'est autorisé.

**Valeur de référence :** (uniquement pour les profils des événements de limite et de plage avec zone de référence) - cette valeur indique la température mesurée dans la zone de référence (minimale, maximale, moyenne) utilisée comme valeur limite pour déclencher les événements.

**Seuil de déclenchement :** (uniquement pour les profils des événements de limite et delta) - selon la **condition de déclenchement**, cette température en degrés doit être dépassée ou non atteinte pour déclencher un événement. Si une **zone de référence** est définie, vous pouvez utiliser la température maximale, minimale ou moyenne mesurée dans la zone de référence comme seuil.

**Température pour déclencher des événements :** (uniquement les profils des événements delta) - spécifiez si la température maximale, minimale ou moyenne doit être prise en compte.

**Seuil de déclenchement bas/haut :** (uniquement pour les profils des événements de limite et delta) - les valeurs définissent la plage de température utilisée pour déclencher les événements. La valeur basse doit être inférieure à la valeur haute. Si une zone de référence est définie, vous avez le choix entre deux options : Vous pouvez utiliser la température la plus basse dans la zone de référence comme valeur inférieure et la température la plus élevée comme valeur supérieure. Vous pouvez également utiliser la température moyenne de la zone de référence pour les deux valeurs. Dans ce dernier cas, la plage de températures est déterminée exclusivement par les valeurs de décalage et de tolérance supplémentaires à définir.

**Tolérance :** (uniquement pour les profils des événements de limite et de plage) - la tolérance est une valeur fixe qui est décalée par rapport au seuil une fois que la **condition de déclenchement** est remplie. À partir de maintenant, seul le nouveau seuil doit être atteint pour que le profil continue à se déclencher.

**Compte à rebours de déclenchement :** (uniquement pour les profils des événements de limite et de plage) indiquez la durée minimale en secondes pendant laquelle la condition de déclenchement correspondante doit être remplie pour que le profil se déclenche. Si le paramètre est laissé à « 0 »", le profil se déclenche immédiatement si la condition est remplie. Si le compte à rebours est réglé sur " 5 ", par exemple, la condition doit être remplie de manière continue pendant au moins 5 secondes. Le compte à rebours est réinitialisé si la condition de déclenchement n'est plus remplie entre-temps.

**Centile :** (uniquement pour les profils des événements de limite et de plage) - spécifiez le pourcentage de pixels dans la zone de détection qui doivent répondre à la condition de déclenchement pour que le profil se déclenche. Si cette valeur est définie sur « 0 », un seul pixel pour lequel la condition est remplie déclenche le profil.

**Quand envoyer le message :** sélectionnez, lorsqu'un message doit être envoyé :

**L'événement est déclenché :** envoie un message lorsqu'un événement est déclenché.

**Toujours :** envoie des messages en continu.

**Afficher la zone de détection :** cochez cette casse pour afficher la zone de détection dans l'image en temps réel.

**Afficher la flèche vers le point le plus chaud :** cochez cette case pour afficher une flèche vers le point le plus chaud de la zone de détection dans la vue en direct

**Afficher la flèche vers le point le plus froid :** cochez cette case pour afficher une flèche vers le point le plus froid de la zone de détection dans la vue en direct

**Afficher les températures mesurées :** sélectionnez l'endroit où les températures mesurées doivent s'afficher dans la vue en direct

- Désactivé
- En haut à gauche
- En haut à droite
- En bas à gauche
- En bas à droite
- Centre

**Couleur de superposition :** affiche une superposition de la couleur sélectionnée dans la zone de détection. **Zone de détection :** les points d'angle définis de la zone de détection. Cliquez sur **Modifier le polygone** pour tracer la zone de détection dans la vue en direct (voir [Traçage d'une zone de polygone dans la vue en direct,](#page-26-0)  [p. 27](#page-26-0)).

**Zone de référence :** il est possible de définir une zone de référence au lieu des seuils fixes. Si une zone de référence est définie, les températures mesurées sont utilisées comme seuils pour déclencher les événements. Cliquez sur **Modifier le polygone** pour tracer la zone de référence dans la vue en direct (voir [Tra](#page-26-0)[çage d'une zone de polygone dans la vue en direct, p. 27\)](#page-26-0).

#### **AVIS!**

Les seuils supérieur et inférieur sont tous deux extraits de cette zone de référence. En fonction de la valeur de référence sélectionnée, le comportement est le suivant :

Valeur de référence définie sur maximal ou minimal : la température maximale dans la zone de référence est le seuil supérieur et la température minimale le seuil inférieur.

Valeur de référence définie sur moyenne : les seuils supérieur et inférieur sont tous deux définis sur la température moyenne dans la zone de référence. Pour définir une plage de températures, utilisez le paramètre de décalage de seuil comme dans l'exemple ci-dessous.

**EXEMPLE:** Si le décalage de seuil est défini sur 10, le seuil supérieur correspond à la température moyenne dans la zone de référence +10, le seuil inférieur correspondant à la température moyenne -1.

**Utiliser la correction du décalage thermique :** cochez cette case pour utiliser la correction de décalage thermique et donc spécifier une zone de référence de la correction de décalage.

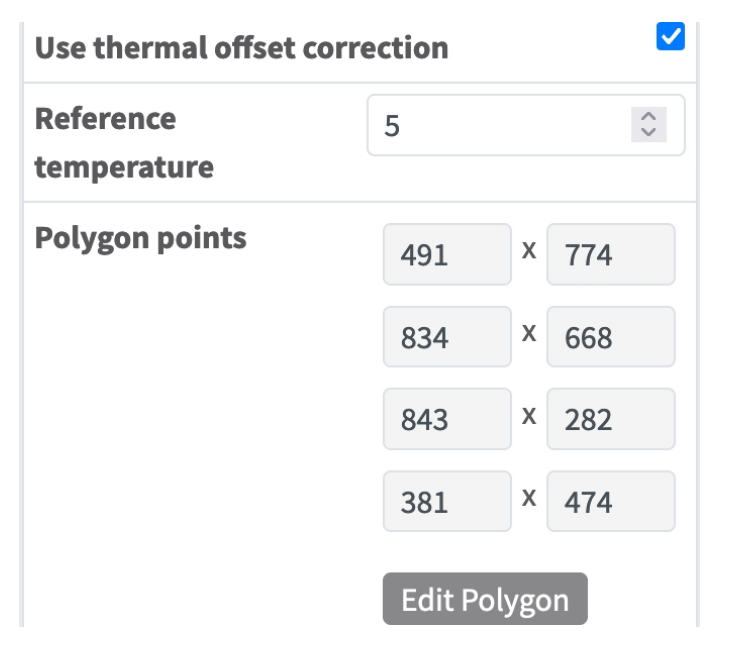

**AVIS!** La définition d'une zone de référence de correction du décalage est obligatoire lors de l'utilisation de la correction de décalage thermique. Sinon, les écarts de température ne peuvent pas être calculés.

**Température de référence :** si possible, spécifiez la température de référence que vous avez déterminée, par exemple avec un radiateur à corps noir.

**Points du polygone :** points d'angle de la zone de référence de correction du décalage. Cliquez sur **Modifier le polygone** pour tracer la zone de détection dans la vue en direct (voir [Traçage d'une zone de poly](#page-26-0)[gone dans la vue en direct, p. 27](#page-26-0)

**Afficher la zone de référence de la correction du décalage :** cochez cette case pour afficher la zone de référence de la correction du décalage dans l'image en temps réel.

#### **Ajout d'un profil**

1. Cliquez sur l'icône **plus** ① pour ajouter un profil.

#### **Suppression d'un profil**

<span id="page-26-0"></span>1. Cliquez sur l'icône **Corbeille** ② pour supprimer le profil actuel.

### **Traçage d'une zone de polygone dans la vue en direct**

Dans la vue en direct, vous pouvez dessiner des zones basées sur des polygones en fonction de l'application. Il s'agit par exemple des zones de détection, des zones exclues, des zones de référence, etc.

- 1. Dans la vue en direct, il suffit de cliquer sur une zone rectangulaire et de la faire glisser.
- 2. Faites glisser les points d'angle vers la position souhaitée.
- 3. Pour ajouter un autre point d'angle, faites glisser un point plus petit entre deux points d'angle sur le contour de la zone.
- 4. Dans le coin supérieur droit de la vue en direct, cliquez sur **Soumettre** pour appliquer les coordonnées du polygone.
- <span id="page-26-1"></span>5. Vous pouvez également cliquer sur l'icône **Corbeille** pour supprimer la zone de reconnaissance.

## **Sauvegarde de la configuration**

Vous disposez des options suivantes pour sauvegarder la configuration :

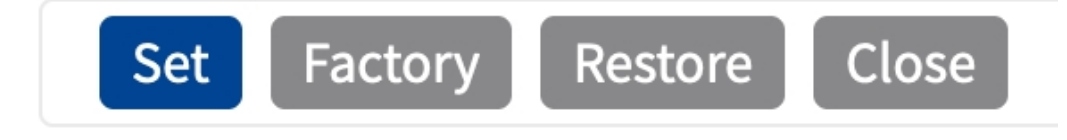

- Cliquez sur **Définir** pour activer les paramètres et les sauvegarder jusqu'au prochain démarrage de la caméra.
- Cliquez sur **Config. usine** pour charger les paramètres par défaut de cette boîte de dialogue (ce bouton peut ne pas apparaître dans toutes les boîtes de dialogue).
- Cliquez Restaurer pour annuler les modifications les plus récentes qui n'ont pas été sauvegardées de façon permanente dans la caméra.

■ Cliquez sur Fermer pour fermer la boîte de dialogue. Lorsque la boîte de dialogue se ferme, le système vérifie si des modifications ont été apportées à l'ensemble de la configuration. Si des modifications sont détectées, un message vous demande si vous souhaitez sauvegarder l'ensemble de la configuration de manière permanente.

Une fois la configuration sauvegardée, l'événement et les métadonnées sont automatiquement envoyés à la caméra en cas d'événement.

## <span id="page-28-0"></span>**MxMessageSystem**

### <span id="page-28-1"></span>**Qu'est-ce que MxMessageSystem ?**

MxMessageSystem est un système de communication basé sur des messages orientés nom. Cela signifie que les messages doivent avoir des noms uniques d'une longueur maximale de 32 octets.

Chaque participant peut envoyer et recevoir des messages. Les caméras MOBOTIX peuvent également transférer des messages au sein du réseau local. Ainsi, les messages MxMessages peuvent être distribués sur l'ensemble du réseau local (voir Zone de messages : Globale).

Par exemple, une caméra de la série 7 MOBOTIX peut échanger un message MxMessage généré par une application de caméra avec une caméra Mx6 qui ne prend pas en charge les applications certifiées MOBOTIX.

### <span id="page-28-2"></span>**Informations sur les messages MxMessages**

- Le chiffrement de 128 bits garantit la confidentialité et la sécurité du contenu des messages.
- Les messages MxMessages peuvent être distribués à partir de n'importe quelle caméra des séries Mx6 et 7.
- La plage du message peut être définie de manière individuelle pour chaque message MxMessage.
	- **Locale :** la caméra attend un message MxMessage au sein de son propre système de caméra (par exemple, via une App certifiée).
	- **Globale :** la caméra attend un message MxMessage distribué sur le réseau local par un autre appareil MxMessage (par exemple, une autre caméra de la série 7 équipée d'une App certifiée MOBOTIX).
- Les actions que les destinataires doivent effectuer sont configurées individuellement pour chaque participant du MxMessageSystem.

# <span id="page-29-0"></span>**Configuration de base : traitement des événements d'application générés automatiquement**

## <span id="page-29-1"></span>**Vérification des événements d'application générés automatiquement**

**AVIS!** Une fois l'application activée (voir [Activation de l'interface de l'App certifiée\)](../../../../../../../Content/CameraApps/MxThermal-Heat-Detection/app-interface-activation.htm), un événement de message générique est automatiquement généré dans la caméra pour cette application spécifique.

1. Accédez à **Menu Configuration/Paramètres événements/Vue d'ensemble des événements**. Dans la section **Événements de message**, le profil d'événement de message généré automatiquement porte le nom de l'application (MxAdvancedRadiometry, par exemple).

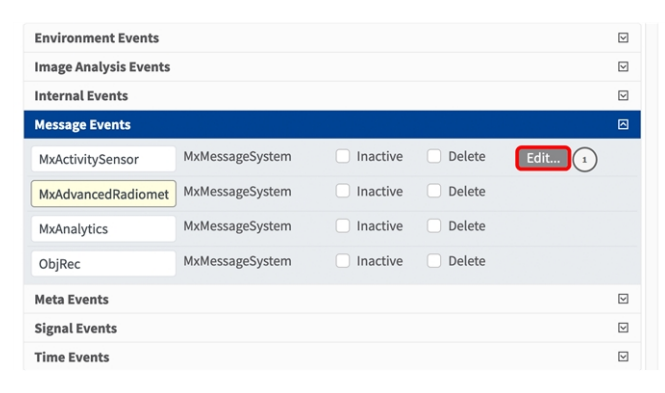

**Fig. 13: Exemple : Événement de message générique de MOBOTIX Advanced Radiometry App**

2. Cliquez sur **Edit (Modifier)**① pour afficher une sélection de tous les événements de message configurés.

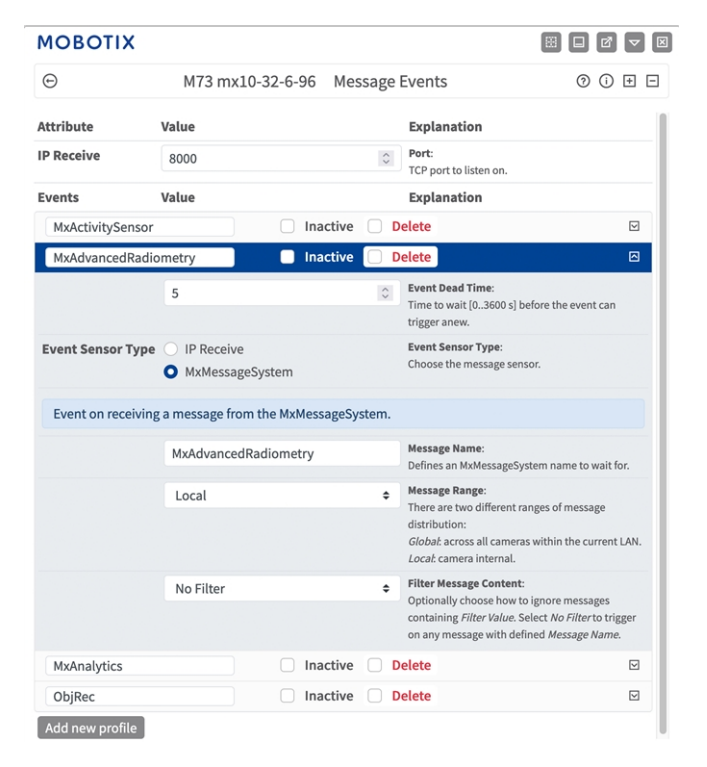

**Fig. 14: Exemple : Détails d'événement de message générique - aucun filtre**

## <span id="page-30-0"></span>**Gestion des actions - Configuration d'un groupe d'actions**

**ATTENTION!** Pour utiliser des événements, déclencher des groupes d'actions ou enregistrer des images, l'armement général de la caméra doit être activé (http(s)/<adresse IP de la caméra>/control/settings).

Les groupes d'actions définissent les actions qui sont déclenchées par les événements MOBOTIX Advanced Radiometry App.

1. **Menu Configuration / Paramètres événements / Vue d'ensemble des groupes d'action** (http (s)://<adresse IP de la caméra>/contrôle/actions).

**Configuration de base : traitement des événements d'application générés automatiquement Gestion des actions - Configuration d'un groupe d'actions**

| <b>MOBOTIX</b>                     |                                          | $\boxed{\mathbf{x}}$<br>BB.<br>$\Box$<br>ø<br>$\overline{\mathbf{v}}$ |
|------------------------------------|------------------------------------------|-----------------------------------------------------------------------|
| $\odot$                            | D71 mx10-32-75-149 Action Group Overview | ⊚<br>$\odot$<br>⊟<br>⊞                                                |
| VisualAlarm                        | <b>Delete</b>                            | 回                                                                     |
| Arming                             | <b>Events &amp; Actions</b>              | Edit                                                                  |
| Off                                | (select all)<br>$\hat{\phantom{a}}$      | Edit                                                                  |
| (No time table)                    | VA<br>$\hat{=}$                          |                                                                       |
|                                    | <b>Delete</b>                            | ☑                                                                     |
| MxAdvancedRadiometry (2)<br>Arming | <b>Events &amp; Actions</b>              | Edit                                                                  |
| Enabled                            | ÷                                        | Edit<br>$\frac{1}{3}$                                                 |
| (No time table)                    | ÷                                        |                                                                       |
|                                    |                                          |                                                                       |
| Add new group                      |                                          |                                                                       |

**Fig. 15: Définir des groupes d'actions**

- 2. Cliquez sur **Ajouter un nouveau groupe** ① et donnez-lui un nom significatif ② .
- 3. Cliquez sur **Modifier** ③ pour configurer le groupe.

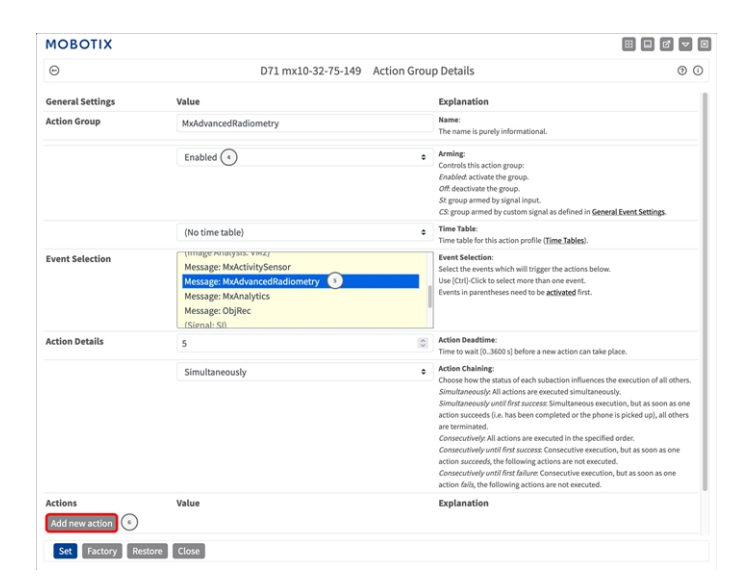

#### **Fig. 16: Configurer un groupe d'actions**

- 4. Activez l'option **Armement** ④ pour le groupe d'actions.
- 5. Sélectionnez votre événement de message dans la liste **Sélection des événements**⑤ . Pour sélectionner plusieurs événements, maintenez la touche Maj enfoncée.
- 6. Cliquez sur **Ajouter une nouvelle action** ⑥ .
- 7. Sélectionnez une action appropriée dans la liste **Type et profil d'action** ⑦ .

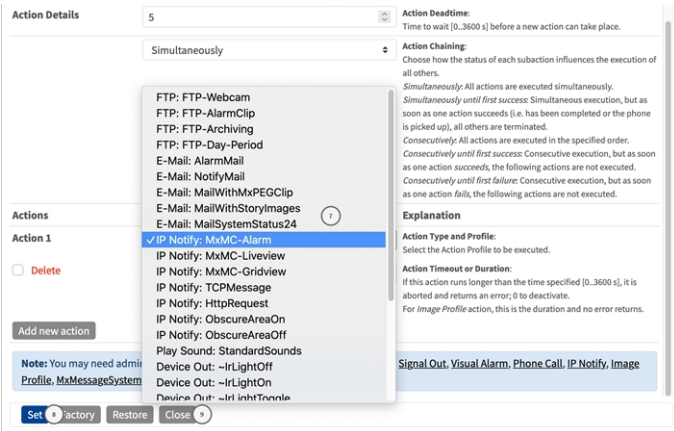

#### **Fig. 17: Sélectionner le type et profil d'action.**

**AVIS!** Si le profil d'action requis n'est pas encore disponible, vous pouvez créer un nouveau profil dans les sections « MxMessageSystem », « Profils de transfert » et « Audio et téléphone » du menu Admin. Si nécessaire, vous pouvez ajouter d'autres actions en cliquant à nouveau sur le bouton. Dans ce cas, assurez-vous que l'« enchaînement des actions » est correctement configuré (par exemple, en même temps).

- 8. Cliquez sur le bouton **Définir** ⑧ à la fin de la boîte de dialogue pour confirmer les paramètres.
- <span id="page-32-0"></span>9. Cliquez sur **Fermer** ⑨ pour enregistrer vos paramètres de manière permanente.

## **Paramètres d'action - Configuration des enregistrements de la caméra**

1. Accédez à **Menu Configuration / Paramètres événements / Enregistrement** (http(s)/<adresse IP de la caméra>/control/recording).

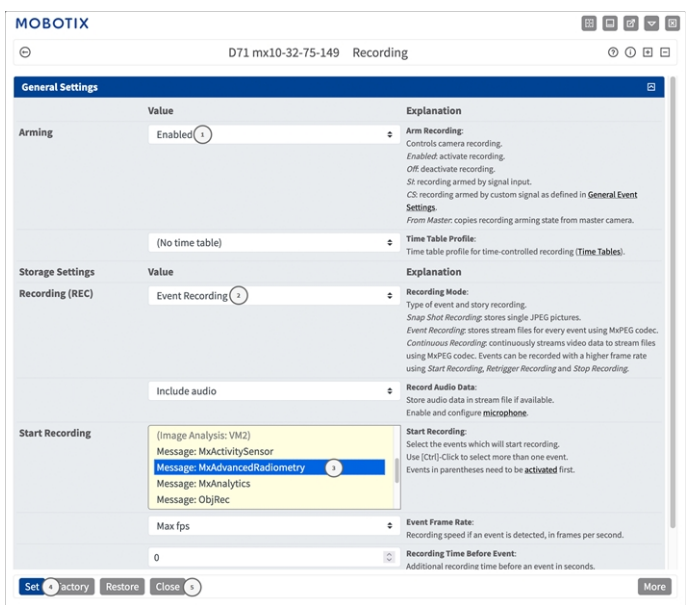

**Fig. 18: Configuration des paramètres d'enregistrement de la caméra**

- 2. Sélectionnez **Activer l'enregistrement** ① .
- 3. Sous **Storage Settings (Configuration d'enregistrement)** / **Recording (REC) (Enregistrement (REC))**, sélectionnez un **Recording mode (Mode d'enregistrement)**② . Les modes suivants sont disponibles :
	- Enregistrement d'images uniques
	- Enregistrement d'événement
	- Enregistrement continu
- 4. Dans la liste **Lancer l'enregistrement** ③ , sélectionnez l'événement de message qui vient d'être créé.
- 5. Cliquez sur le bouton **Définir** ④ à la fin de la boîte de dialogue pour confirmer les paramètres.
- 6. Cliquez sur **Fermer** ⑤ pour enregistrer vos paramètres de manière permanente.

**AVIS!** Vous pouvez également enregistrer vos paramètres dans le menu Admin sous Configuration / Save current configuration to permanent memory (Enregistrer la configuration actuelle dans la mémoire permanente).

# <span id="page-34-0"></span>**Configuration avancée : traitement des métadonnées transmises par les applications**

## <span id="page-34-1"></span>**Métadonnées transférées dans le MxMessageSystem**

Pour chaque événement, l'application transfère également des métadonnées vers la caméra. Ces données sont envoyées sous la forme d'un schéma JSON au sein d'un message MxMessage.

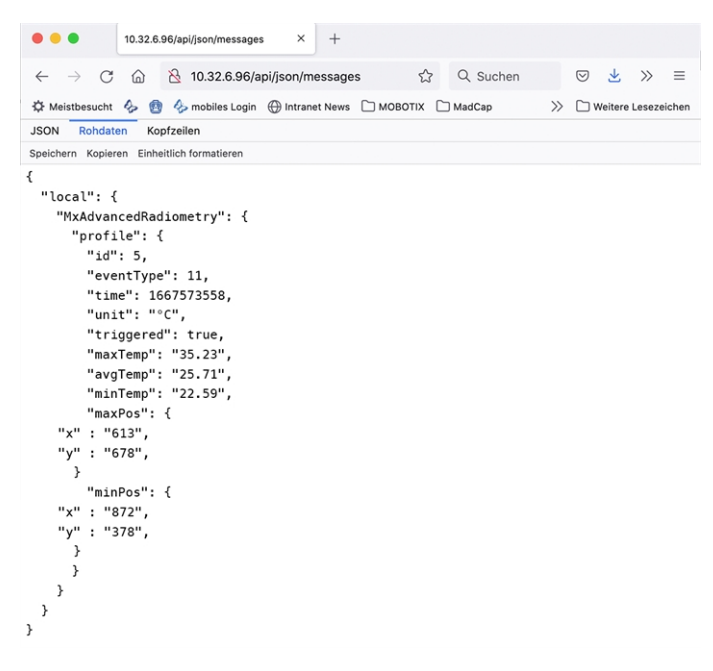

**Fig. 19: Exemple : Métadonnées transmises dans un message MxMessage de MOBOTIX Advanced Radiometry App**

**AVIS!** Pour afficher la structure des métadonnées du dernier événement de l'application, saisissez l'URL suivante dans la barre d'adresse de votre navigateur : http(s)/adresseIPdevotrecaméra/api/json/messages

## <span id="page-35-0"></span>**Créer un événement de message personnalisé**

1. Accédez à **Menu Configuration/Paramètres événements/Vue d'ensemble des événements**. Dans la section **Événements de message**, le profil d'événement de message généré automatiquement porte le nom de l'application (MxAdvancedRadiometry, par exemple).

| <b>Environment Events</b>    |                 |          |        |      | $\overline{\mathbf{y}}$ |
|------------------------------|-----------------|----------|--------|------|-------------------------|
| <b>Image Analysis Events</b> |                 |          |        |      | ⊡                       |
| <b>Internal Events</b>       |                 |          |        |      | ⊡                       |
| <b>Message Events</b>        |                 |          |        |      | 回                       |
| MxActivitySensor             | MxMessageSystem | Inactive | Delete | Edit |                         |
| MxAdvancedRadiomet           | MxMessageSystem | Inactive | Delete |      |                         |
| MxAnalytics                  | MxMessageSystem | Inactive | Delete |      |                         |
| ObjRec                       | MxMessageSystem | Inactive | Delete |      |                         |
| <b>Meta Events</b>           |                 |          |        |      | $\triangleright$        |
| <b>Signal Events</b>         |                 |          |        |      | ⊡                       |
| <b>Time Events</b>           |                 |          |        |      | ⊡                       |

**Fig. 20: Exemple : Événement de message générique de MOBOTIX Advanced Radiometry App**

2. Cliquez sur **Modifier** ① pour afficher une sélection de tous les événements de message configurés.

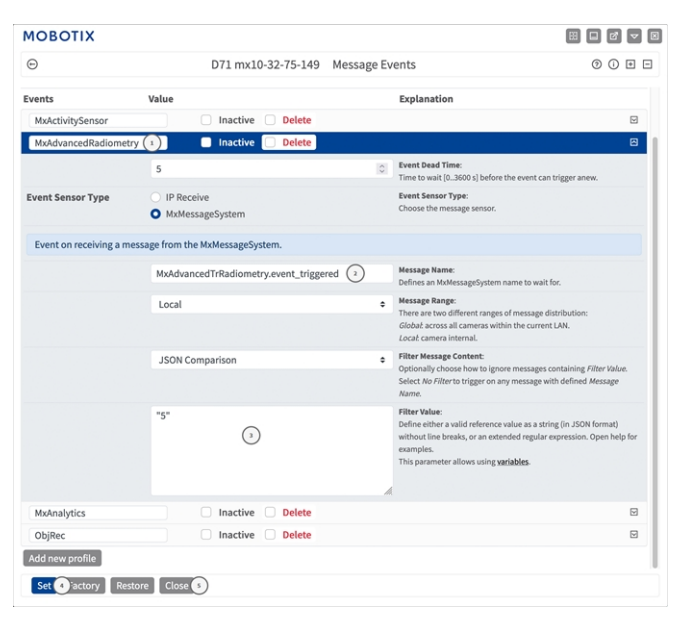

**Fig. 21: Exemple : Événement de plaque d'immatriculation unique**

- 3. Cliquez sur l'événement (MxAdvancedRadiometry, par exemple) pour ouvrir les paramètres de l'événement.
- 4. Configurez les paramètres du profil d'événement comme suit :
	- <sup>n</sup> **Nom du message :** saisissez le « nom du message » ② en tenant compte de la documentation des événements de l'application correspondante (voir [Exemples de noms de message et de valeurs de filtre de](#page-36-0)  [MOBOTIX Advanced Radiometry App, p. 37](#page-36-0))
- <sup>n</sup> **Plage de message :**
	- Locale : paramètres par défaut de MOBOTIX Advanced Radiometry App
	- **Globale :** le message MxMessage est transféré depuis une autre caméra MOBOTIX du réseau local.
- Filtre du contenu de message :
	- <sup>n</sup> **Aucun filtre :** se déclenche sur n'importe quel message selon le **nom du message** défini.
	- **Comparaison JSON :** sélectionnez cette option si les valeurs de filtre doivent être définies au format JSON.
	- <sup>n</sup> **Expression régulière :** sélectionnez cette option si les valeurs de filtre doivent être définies comme expression régulière.
- Filter Value (Valeur de filtre) : **③** voir Exemples de noms de message et de valeurs de filtre de [MOBOTIX Advanced Radiometry App, p. 37.](#page-36-0)

**ATTENTION!** La valeur du filtre sert à différencier les messages MxMessages d'une application/d'un package d'applications (bundle). Utilisez cette entrée pour bénéficier des différents types d'événements des applications (le cas échéant).

Choisissez « No Filter » si vous voulez utiliser tous les messages MxMessages entrants comme événements génériques de l'application associée.

- 2. Cliquez sur **Définir** ④ à la fin de la boîte de dialogue pour confirmer les paramètres.
- <span id="page-36-0"></span>3. Cliquez sur **Fermer** ⑤ pour enregistrer vos paramètres de manière permanente.

## **Exemples de noms de message et de valeurs de filtre de MOBOTIX Advanced Radiometry App**

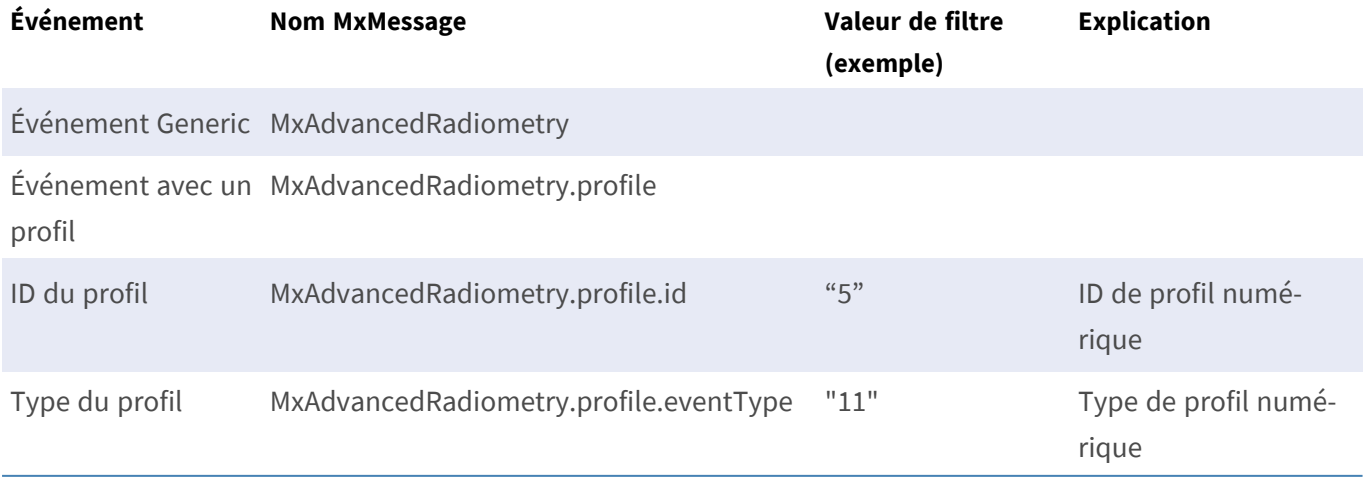

**Configuration avancée : traitement des métadonnées transmises par les applications Exemples de noms de message et de valeurs de filtre de MOBOTIX Advanced Radiometry App**

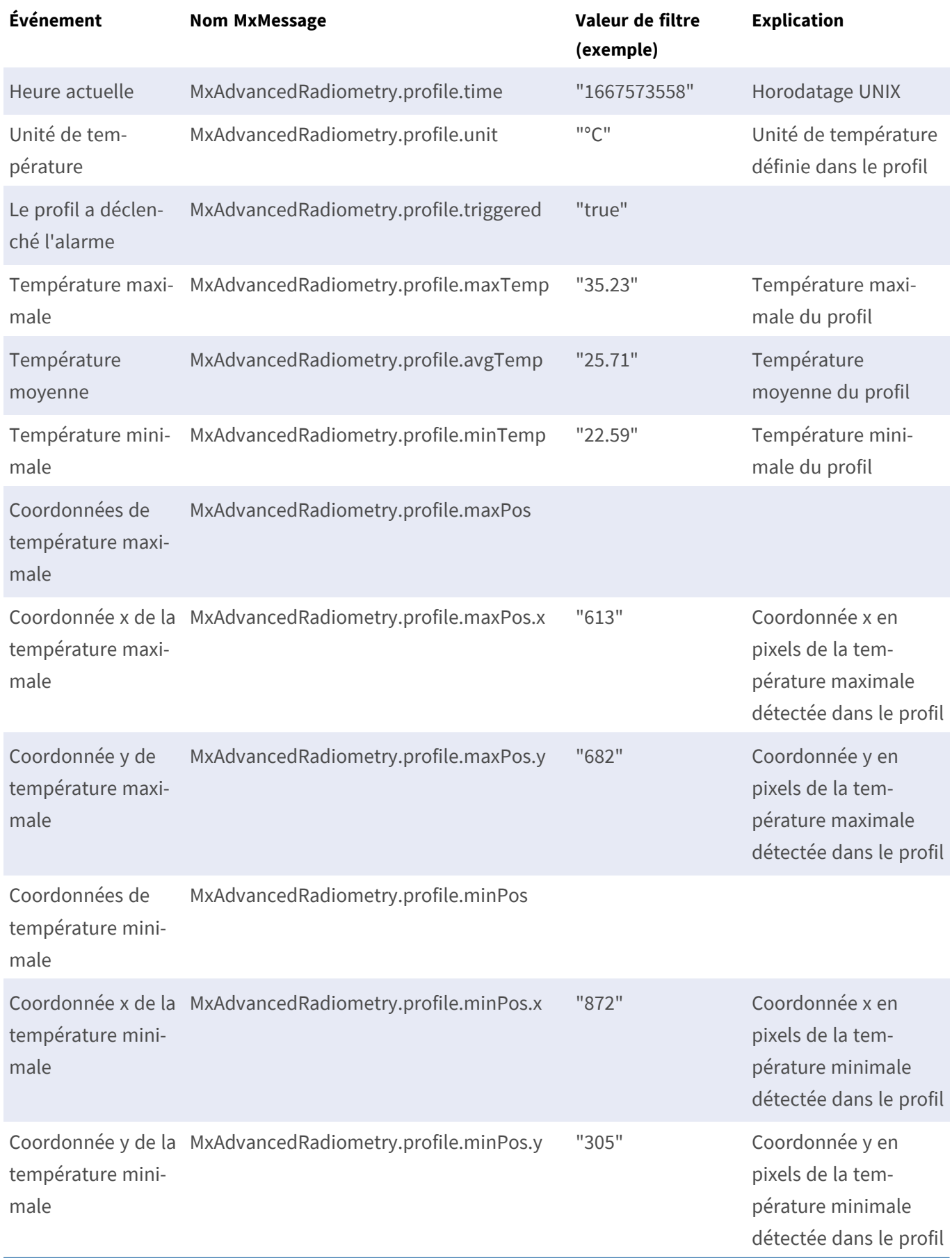

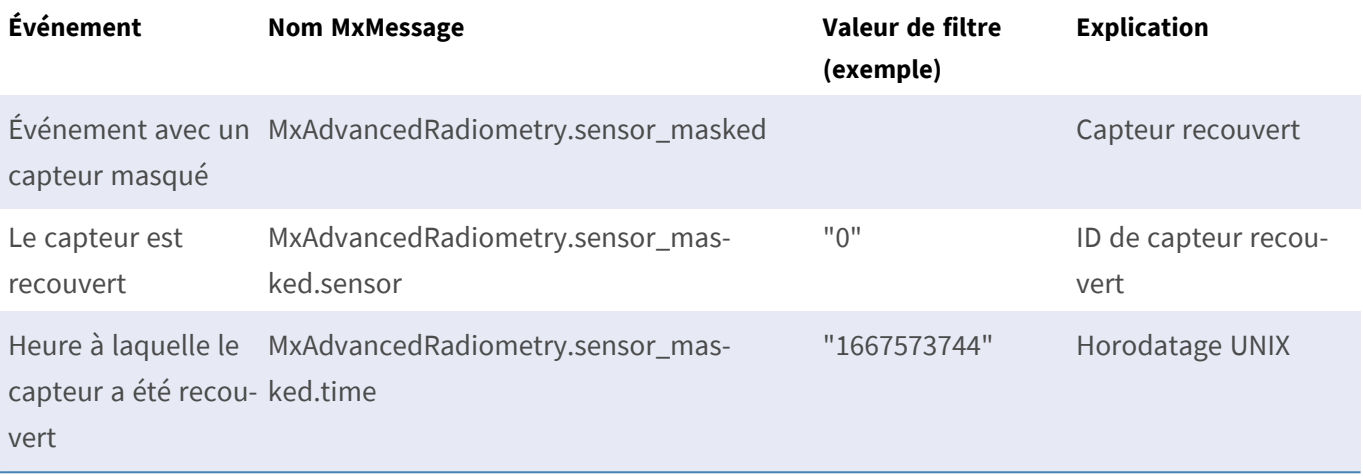

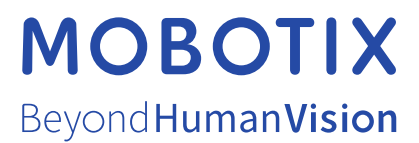

FR\_07/23

MOBOTIX AG • Kaiserstrasse D-67722 Langmeil • Tél. : +49 6302 9816-103 • sales@mobotix.com • www.mobotix.com MOBOTIX est une marque déposée de MOBOTIX AG enregistrée dans l'Union européenne, aux États-Unis et dans d'autres pays. Sujet à modification sans préavis. MOBOTIX n'assume aucune responsabilité pour les erreurs ou omissions techniques ou rédactionnelles contenues dans le présent document. Tous droits réservés. © MOBOTIX AG2019